# RS232 - Ethernet Converter

# CSE-H53N User Manual

Version 2.1

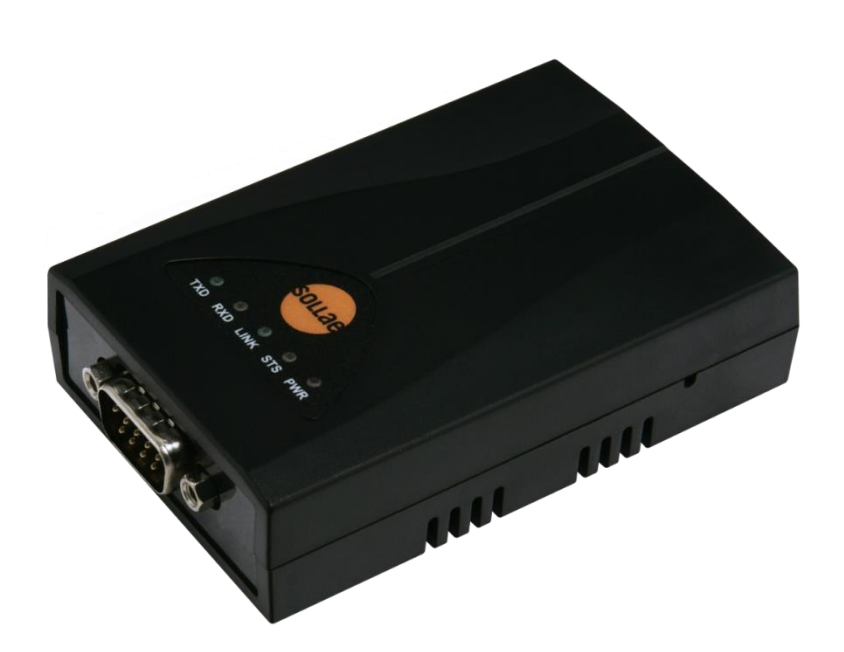

# Sollae Systems Co., Ltd.

[http://www.ezTCP.com](http://www.eztcp.com/)

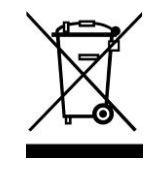

This symbol, found on your product or on its packaging, indicates that this product should not be treated as household waste when you wish to dispose of it. Instead, it should be handed over to an applicable collection point for the recycling of electrical and electronic equipment. By ensuring this product is

disposed of correctly, you will help prevent potential negative consequences to the environment and human health, which could otherwise be caused by inappropriate disposal of this product. The recycling of materials will help to conserve natural resources. For more detailed information about the recycling of this product, please contact your local city office, household waste disposal service or the retail store where you purchased this product.

※ This equipment obtained certification by using 1.5M serial cable.

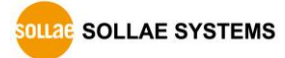

# **Contents**

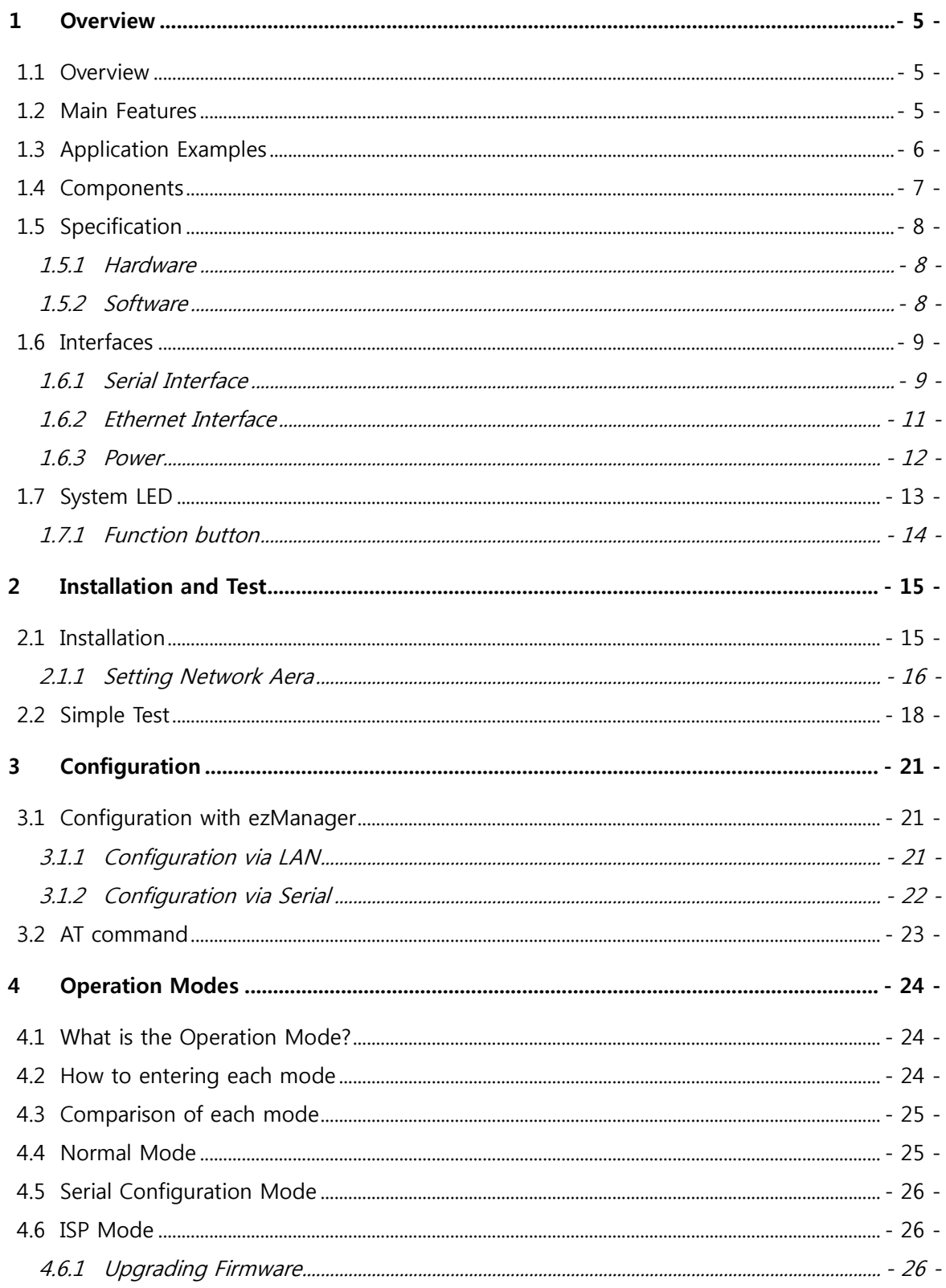

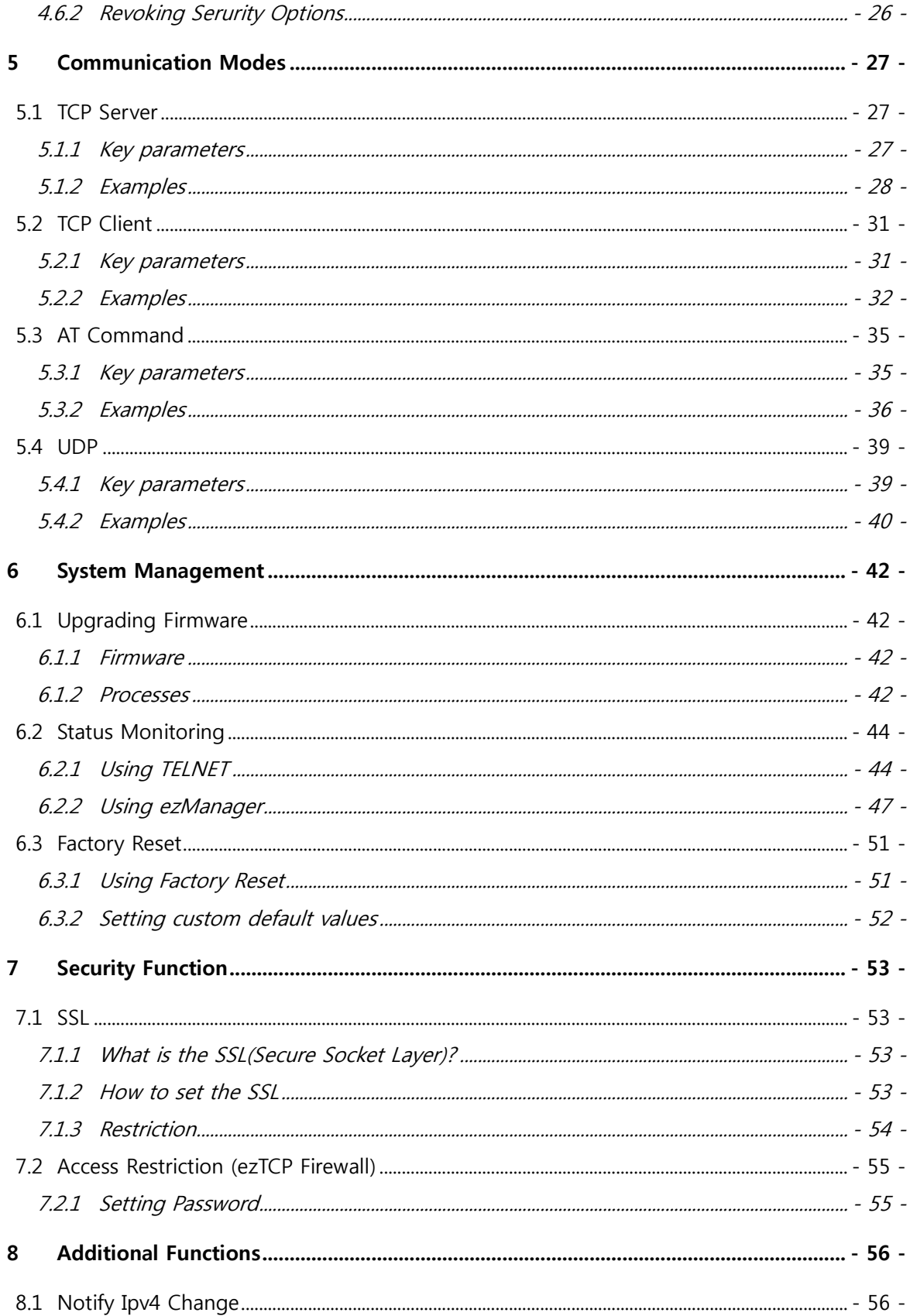

SOLLAGE SOLLAE SYSTEMS

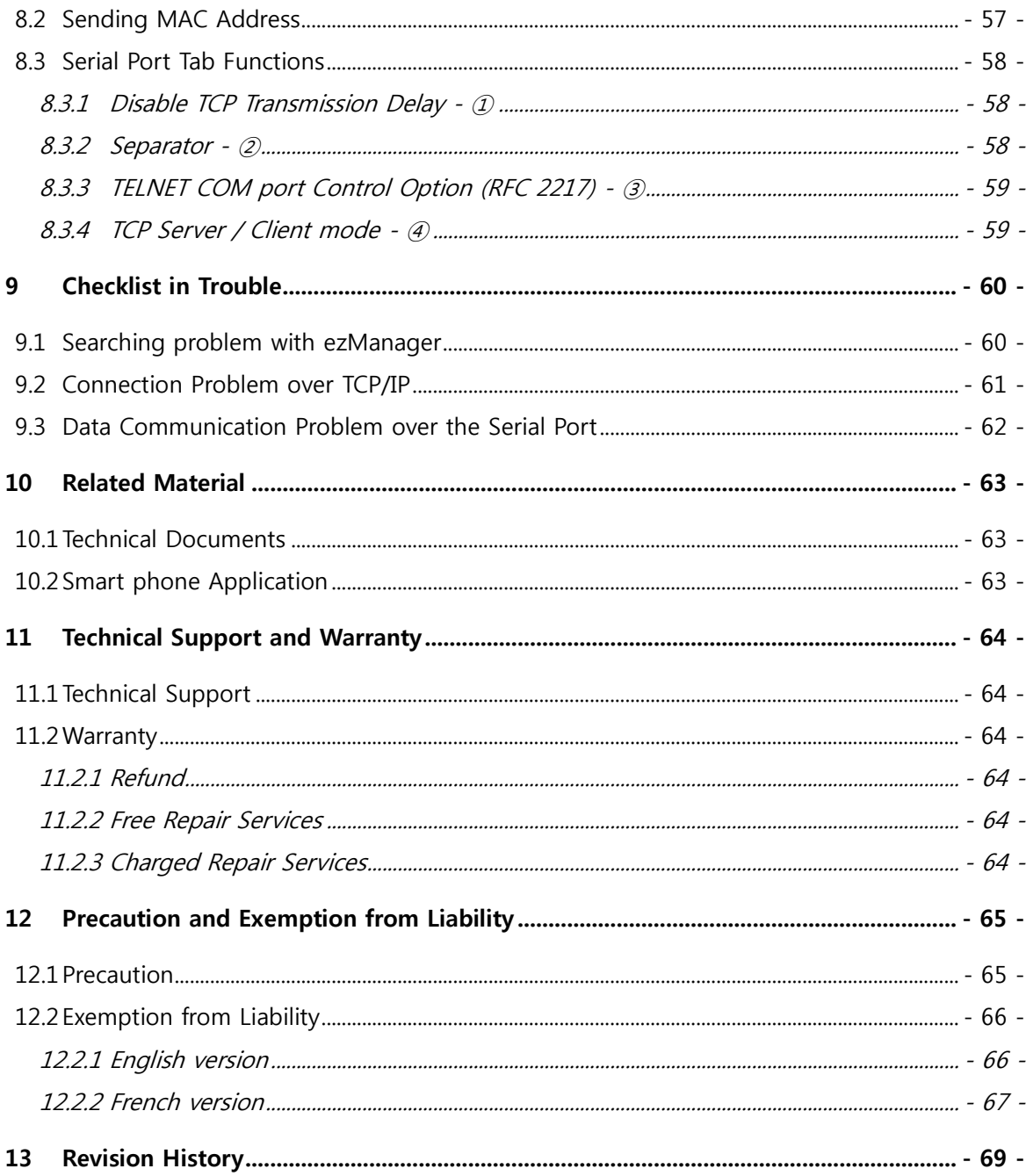

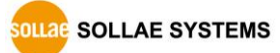

# <span id="page-5-0"></span>1 Overview

### <span id="page-5-1"></span>1.1 Overview

Almost all communication devices including PC are using serial transmission. In this type, devices send and receive data in the order of each byte. The serial communication is quite simple to implement but has weaknesses like short distance and hard maintenance.

CSE-H53N lets the serial devices connect to the Internet. To communicate on the Internet, devices should use TCP/IP protocol, so CSE-H53N processes the converting serial data to TCP/IP.

### <span id="page-5-2"></span>1.2 Main Features

- IPv4 / IPv6 dual stack
- Stateless / Stateful (DHCPv6) address auto-configuration
- RS232 (D-sub 9pin Male, speed up to 230.4Kbps)
- Industrial temperature range (-40℃ ~ +85℃)
- Variety of monitoring status (ezManager, TELNET)
- Security Protocols SSL3.0/TLS1.0

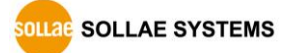

# <span id="page-6-0"></span>1.3 Application Examples

● 1:1 Connection with a PC

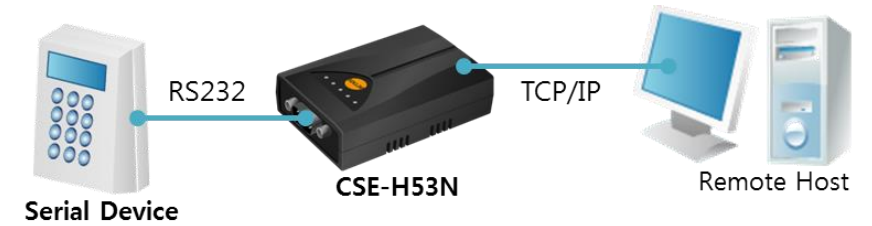

Figure 1-1 1:1 connection with a PC

● Applied to LANs

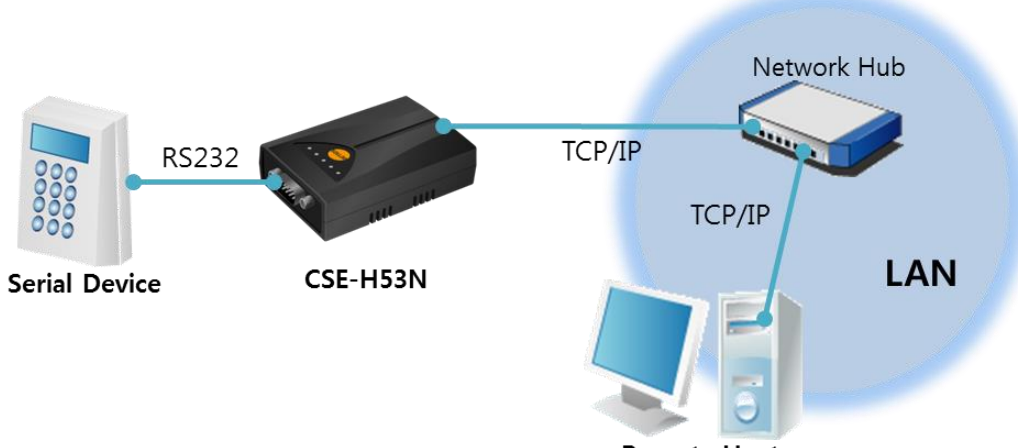

**Remote Host** 

Figure 1-2 applied to LANs

Applied to the Internet on Cable Networks

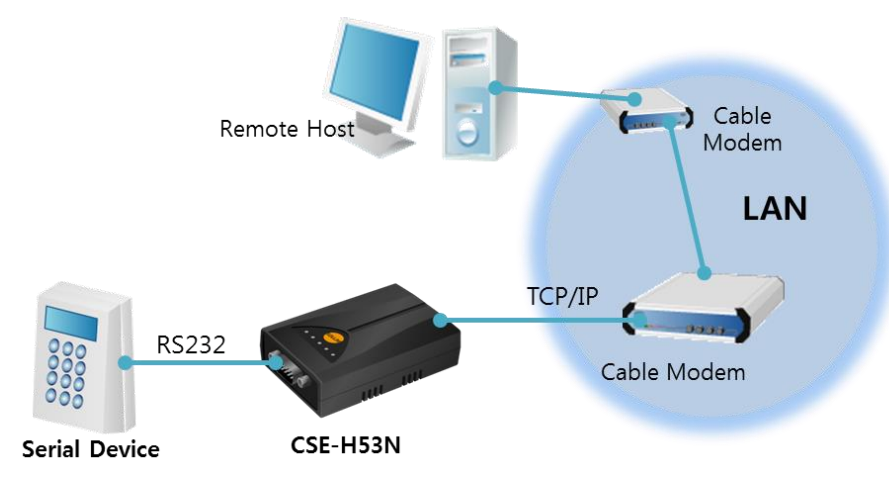

Figure 1-3 applied to the Internet on cable networks

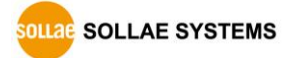

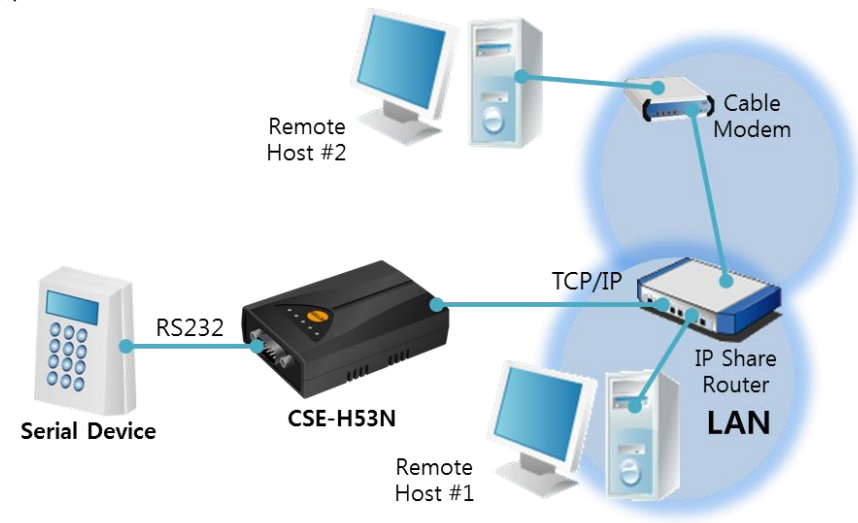

Applied to the Internet with an IP Share Router

Figure 1-4 applied to the Internet with an IP share router

• Applied to a serial tunneling system

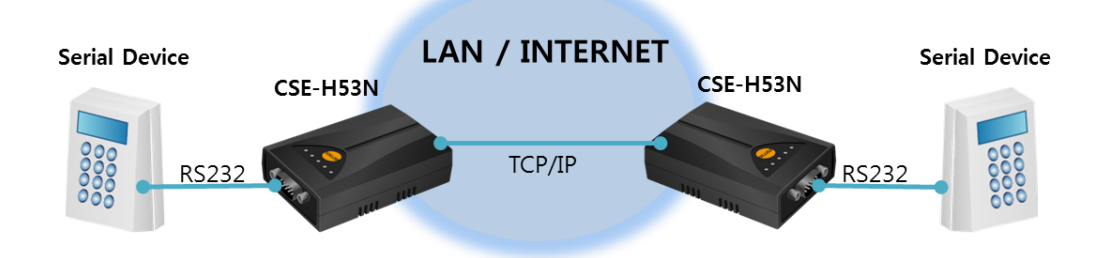

Figure 1-5 applied to a serial tunneling system

Applied to a multi-drop network.

### <span id="page-7-0"></span>1.4 Components

- CSE-H53N's Body
- CD, including utilities and documents (optional)
- DC 5V Adapter (Optional)
- RS232 cable (optional)

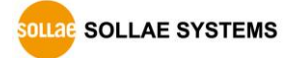

# <span id="page-8-0"></span>1.5 Specification

<span id="page-8-1"></span>1.5.1 Hardware

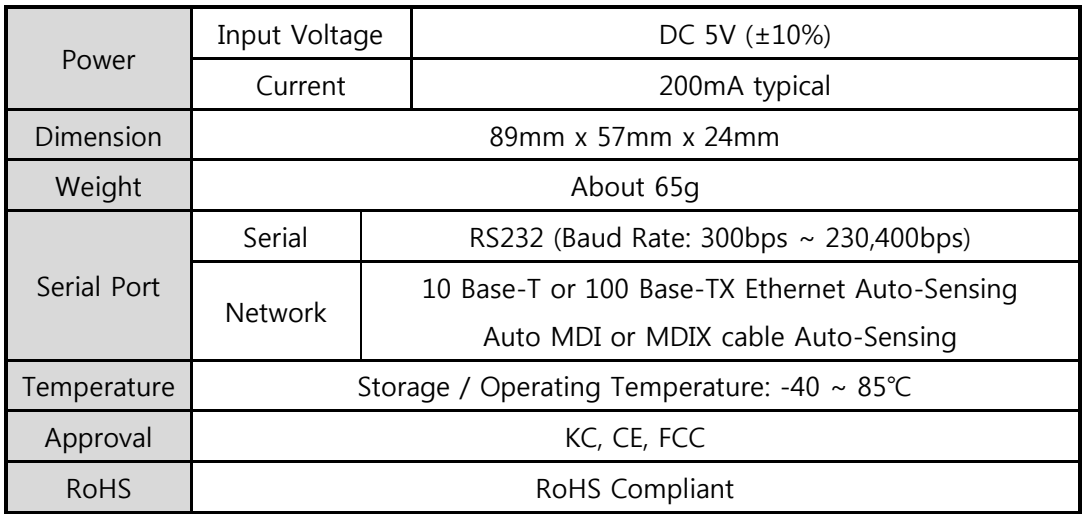

Table 1-1 Hardware specification

### <span id="page-8-2"></span>1.5.2 Software

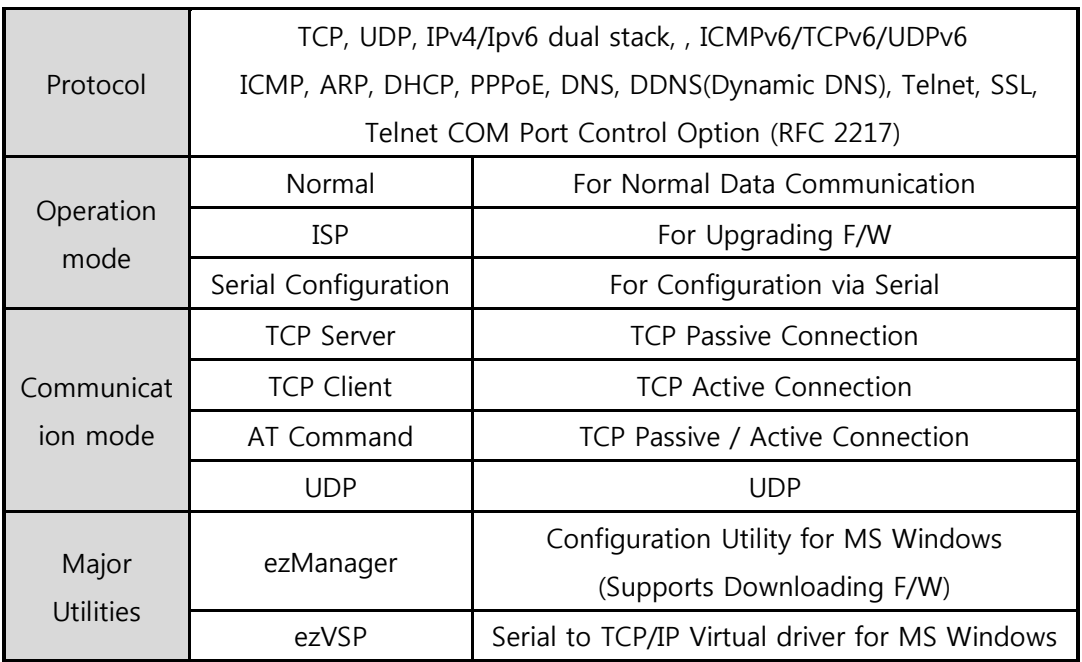

Table 1-2 Software specification

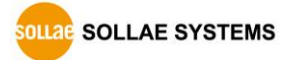

## <span id="page-9-0"></span>1.6 Interfaces

#### <span id="page-9-1"></span>1.6.1 Serial Interface

CSE-H53N has a serial port for user serial device (300bps ~ 230,400bps). This port is interfaced with 9-pins D-sub Male connector.

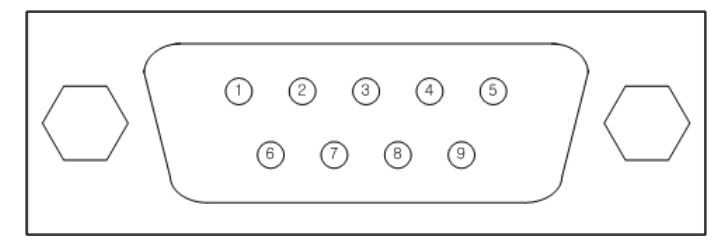

Figure 1-6 6 pins Terminal block

• Pin Assignment for RS232

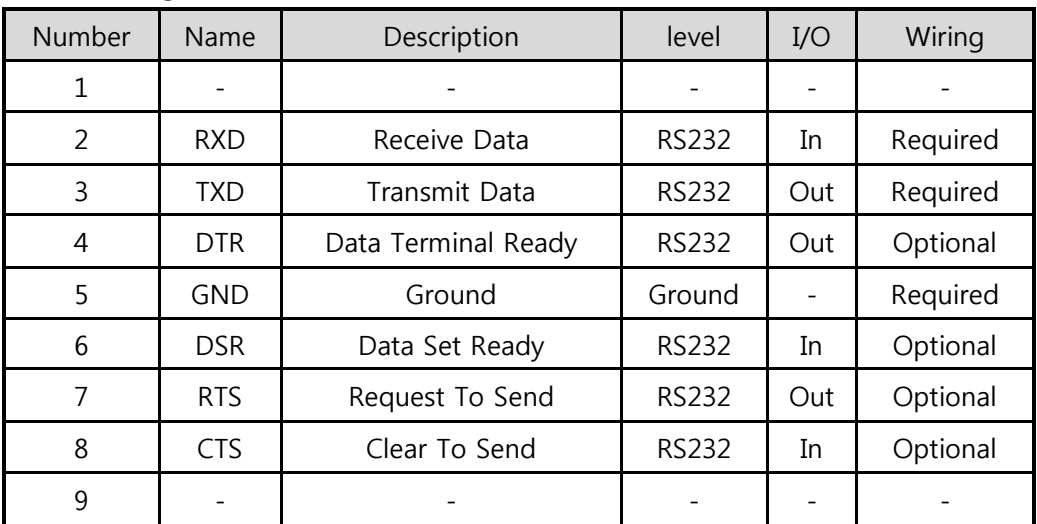

Table 1-3 pin assignment of the RS232

**DLIAE** SOLLAE SYSTEMS

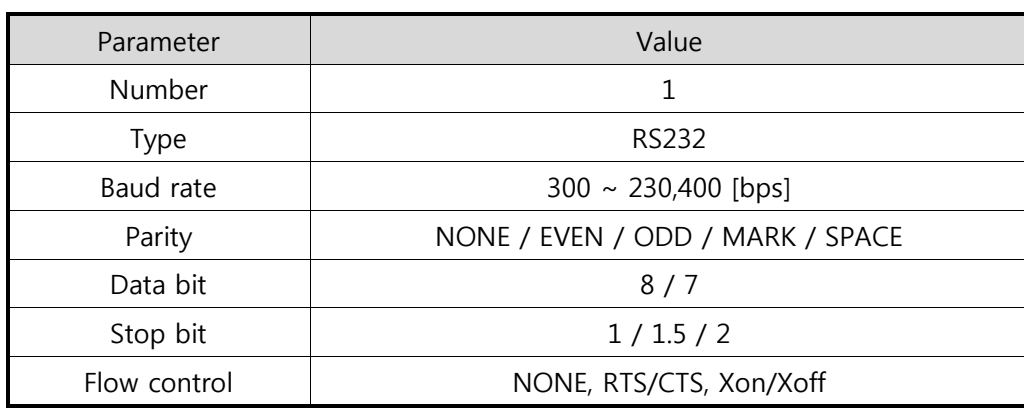

#### ● Serial Port Parameters

Table 1-4 serial port parameters

When the 'Data bit' is set to 7, NONE parity cannot be used

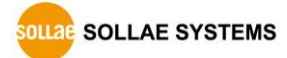

### <span id="page-11-0"></span>1.6.2 Ethernet Interface

Since part of CSE-H53N network is composed of Ethernet, UTP cable may be connected. It will automatically sense 10Mbits or 100Mbits Ethernet and connect itself. It also provides auto MDI/MDIX function that can automatically sense 1:1 cable or cross over cable.

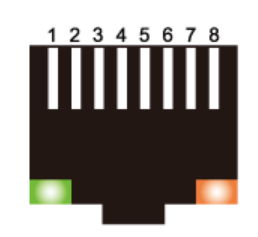

Figure 1-7 RJ45 the Ethernet connector interface

● RJ45 the Ethernet port interface

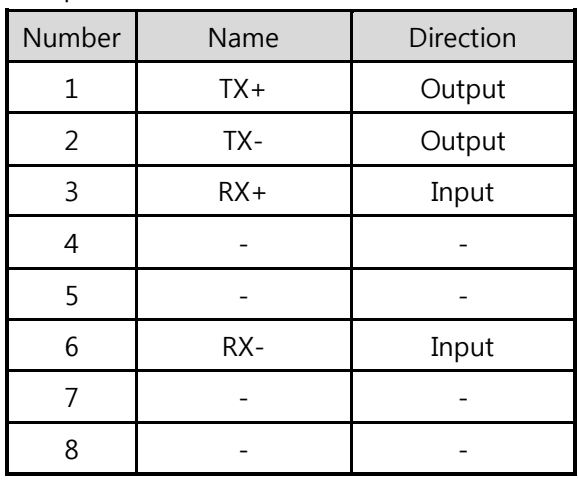

Table 1-5 RJ45 the Ethernet port interface

• Status of the system RJ45 LED

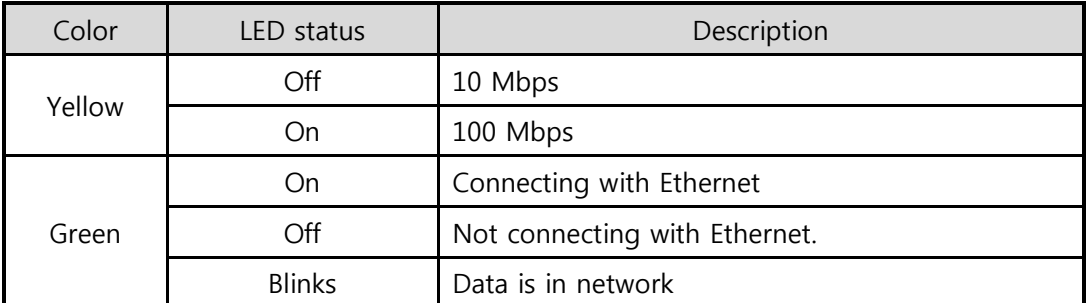

Table 1-6 LED status on the RJ45 LED

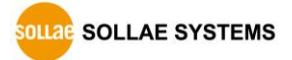

### <span id="page-12-0"></span>1.6.3 Power

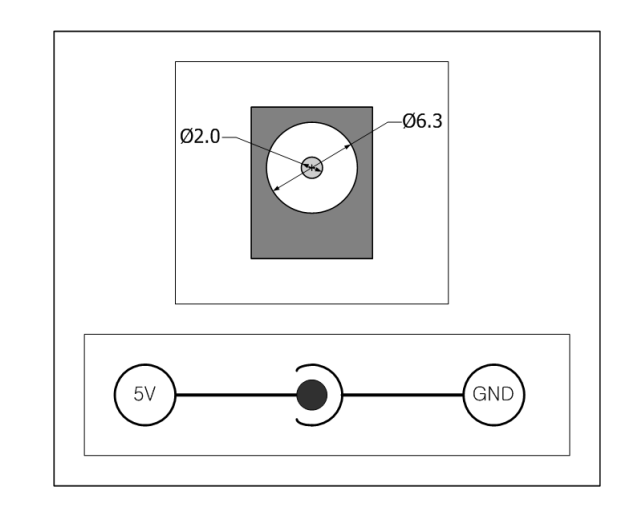

DC 5V is used for the power. The specifications of the power jack are as the following:

Figure 1-8 power jack

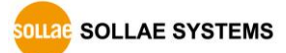

# <span id="page-13-0"></span>1.7 System LED

CSE-H53N has several lamps to show the current system status.

Each lamp shows the following status:

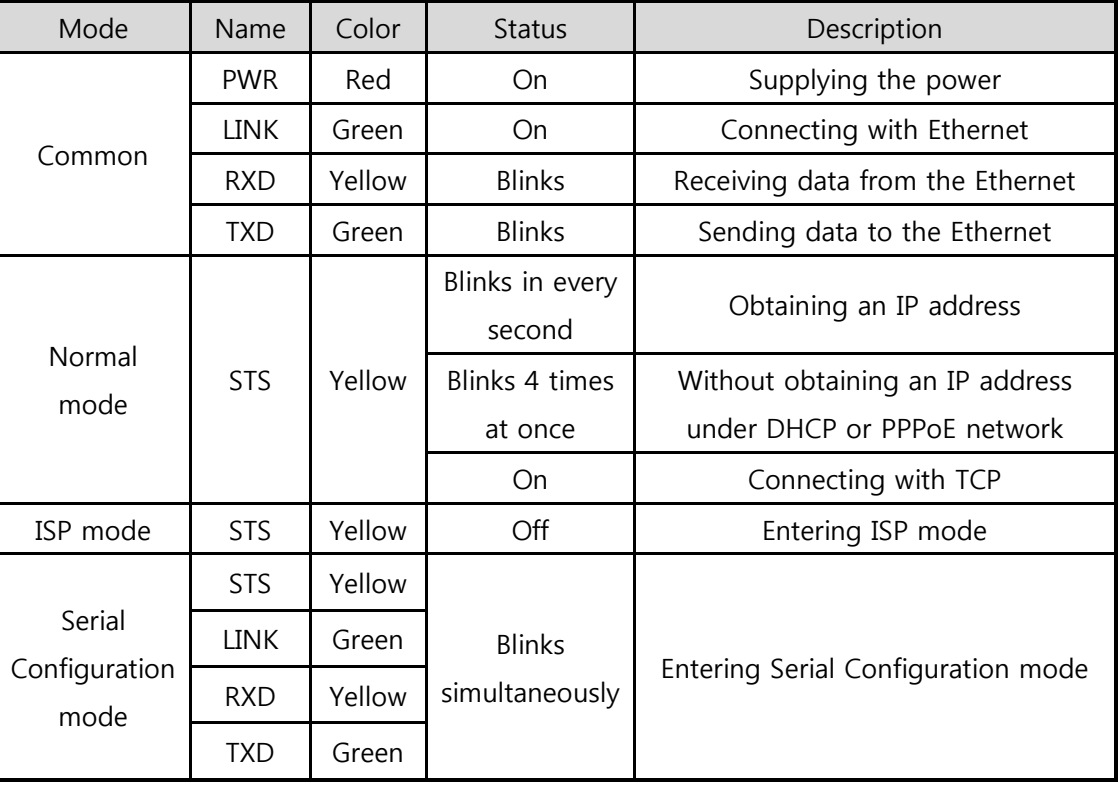

Table 1-7 LED status on the top panel

**The green LED on the left side of RJ45 connecter is connected to a LINK LED and the** yellow LED on the right side indicates ethernet speed. please refer to [table1-6]

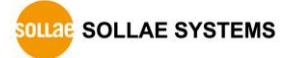

#### <span id="page-14-0"></span>1.7.1 Function button

There is a switch, which is named function switch (or button) located on the side of the product. You can change the operation mode of CSE-H53N to ISP or Serial Configuration mode with this switch. And it is used for factory reset.

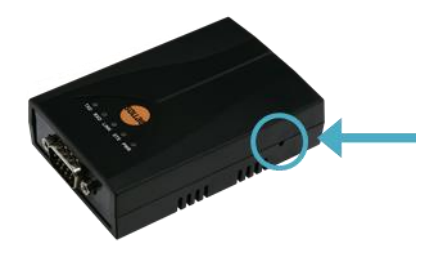

Figure 1-9 function switch

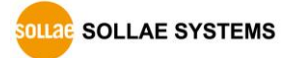

# <span id="page-15-0"></span>2 Installation and Test

### <span id="page-15-1"></span>2.1 Installation

Before testing CSE-H53N, users should connect both serial and Ethernet port to a PC. It will be no problem that the Ethernet connection includes network hubs.

#### In case if your PC doesn't have a RS232 port, use a USB to RS232 cable.

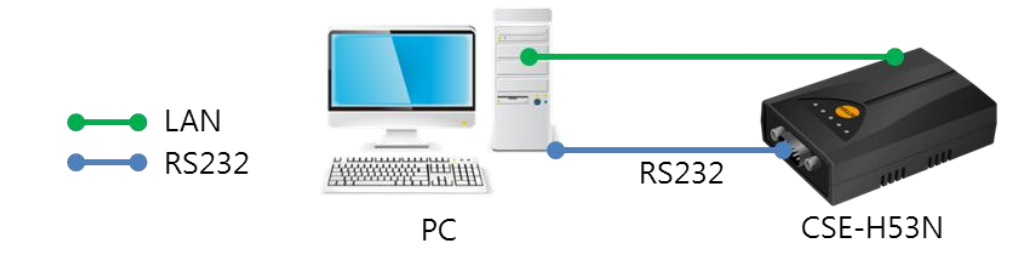

Figure 2-1 connection between CSE-H53N and a PC

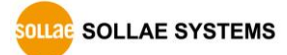

#### <span id="page-16-0"></span>2.1.1 Setting Network Aera

This step is for setting both CSE-H53N and users' PC to be located the same network. If only they are, the TCP connection between them can be established.

• Setting of the PC

Add or change the IP address of the network adapter on your PC like following.

Get into the menu of [Windows Control Panel] >> [Network Connections] >> [Properties of the Network Adapter – with right click of your mouse]. Then, you can show the properties of [Internet Protocol (TCP/IP). In there, press the [Advanced..] button for adding an IP Address like the below figure.

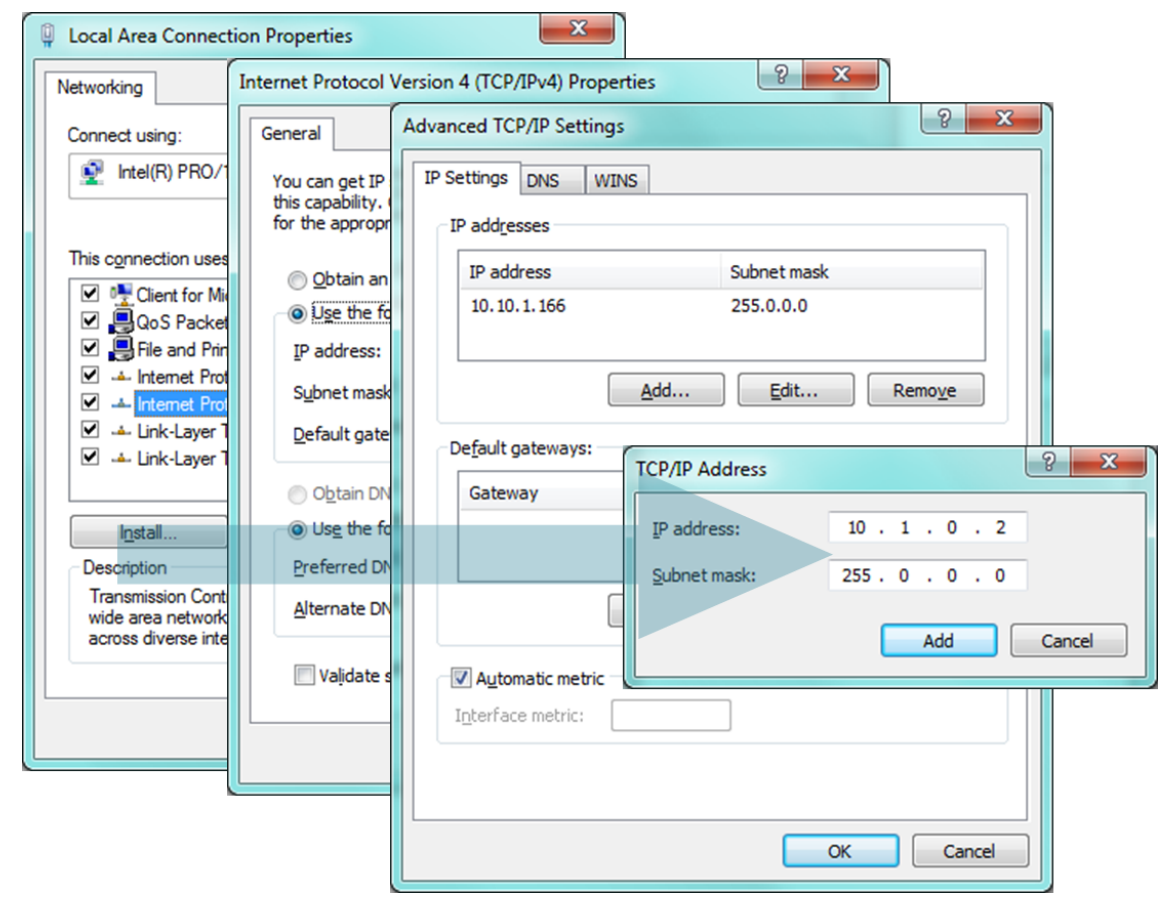

Figure 2-2 adding / changing the IP address of users' PC

#### • Setting of CSE-H53N

CSE-H53N uses ezManager as it's a configuration program. ezManager is for MS Windows, and this is comfortable to use because it doesn't need installation. First, search your CSE-H53N via network. All the values of parameters are set the default values in the factory. To apply it to your system, proper values should be set via ezManager. Major parameters' default values are listed on below table. To implement this simple test, keep these values without any changes.

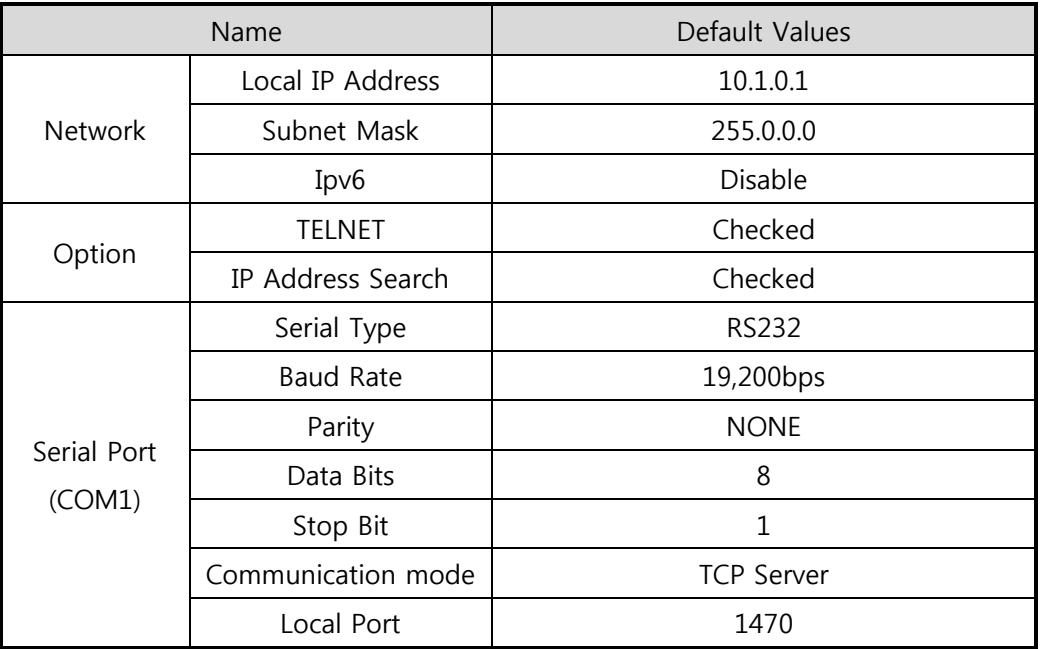

Table 2-1 default values of Major parameters

#### Refer to ezManager website for more details.

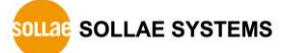

### <span id="page-18-0"></span>2.2 Simple Test

If you press the [Simple Test] button, test program will be shown on your screen.

• Connecting to the CSE-H53N via LAN

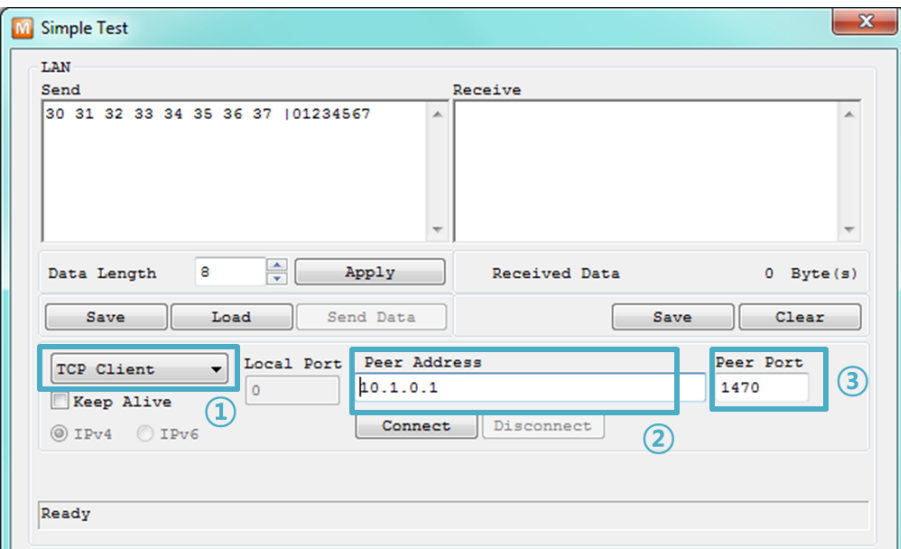

Figure 2-3 settings for TCP connection

- ① Select [TCP Client]
- ② Input correct IP address and port number of CSE-H53N
- ③ Clink the [Connect] button. (In case of TCP Server, it will be [Listen] button)
- Opening RS232 Port

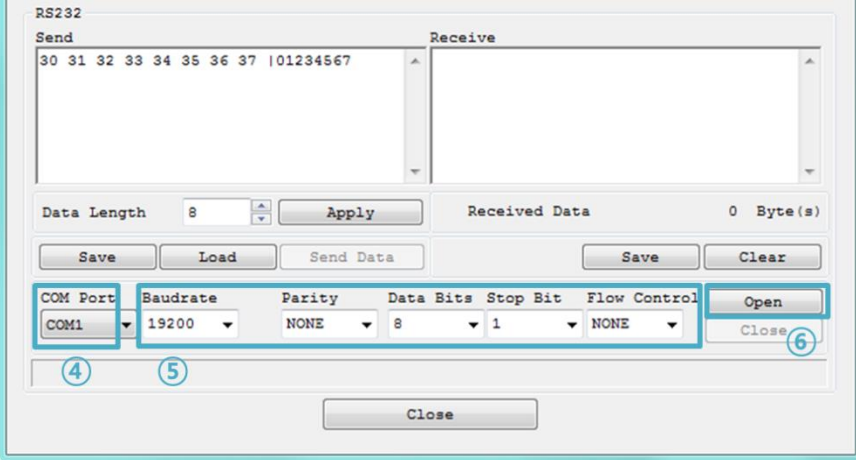

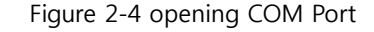

- ④ Select COM port which the CSE-H53N is connected to
- ⑤ Make sure that all the parameters are the same with CSE-H53N
- ⑥ Press the [Open] button

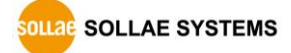

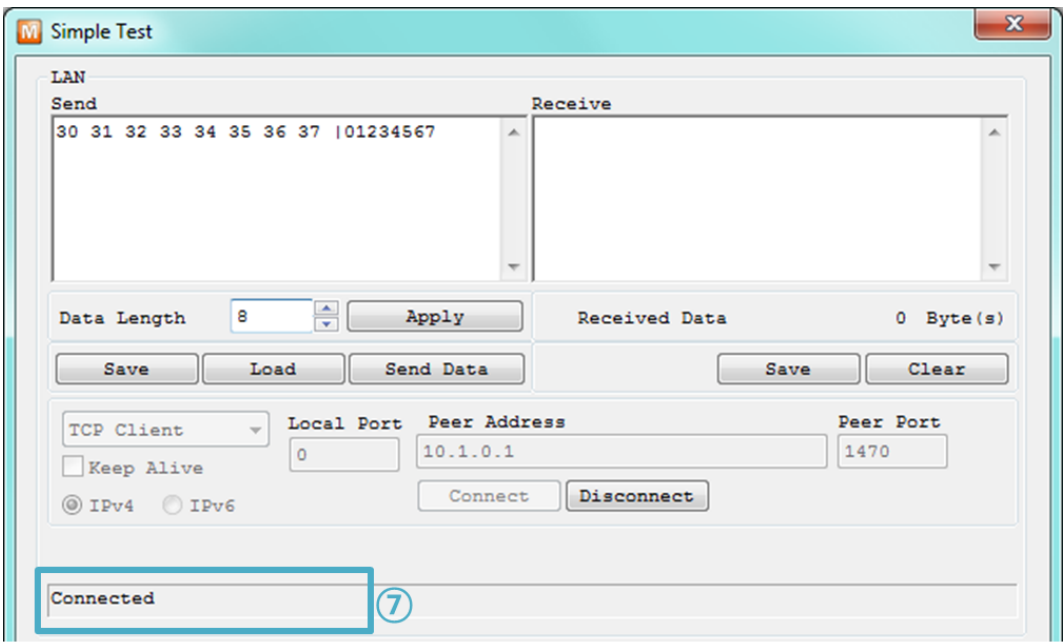

 $\bullet$  Confirm the TCP Connection and COM port status

Figure 2-5 TCP Connected message

⑦ Check the message if the TCP connection is established

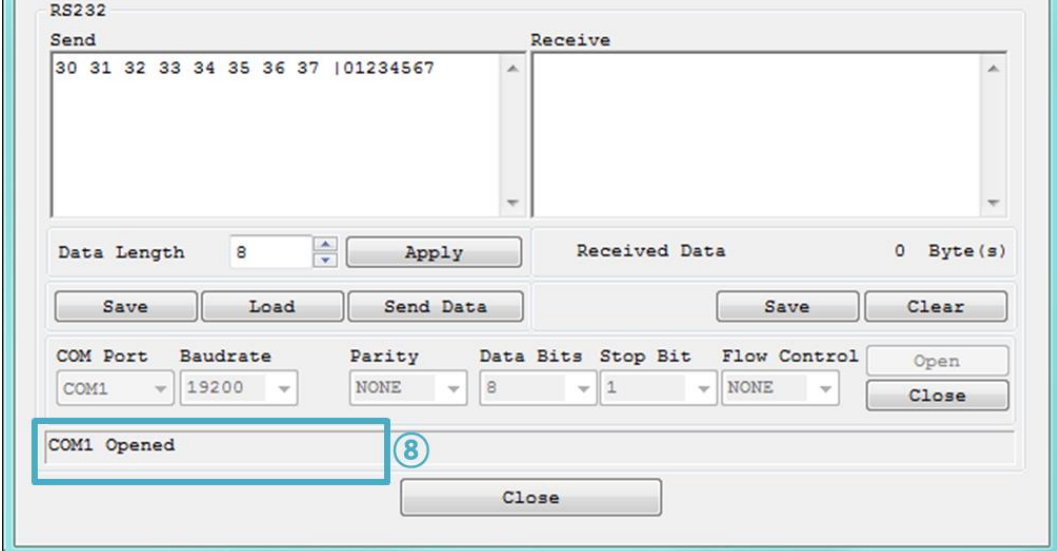

Figure 2-6 COM Port open message

⑧ Check the message if the COM port has been opened

Data transmission test

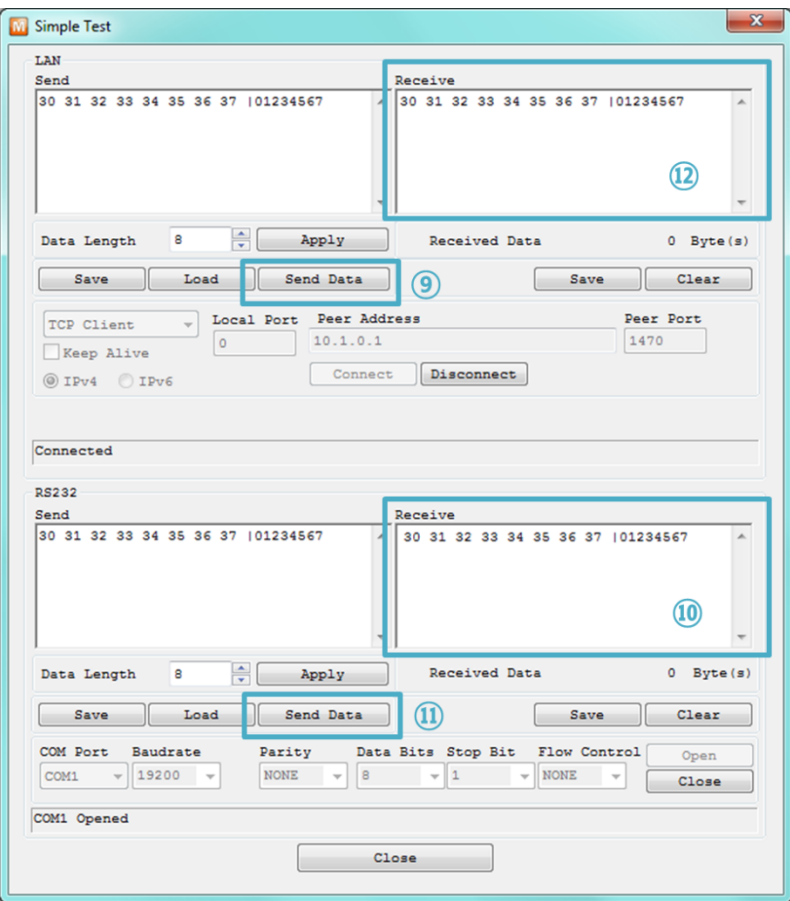

Figure 2-7 successful data transmission

- ⑨ Click the [Send data] on the LAN part
- ⑩ Check the data have been shown from the step ⑨

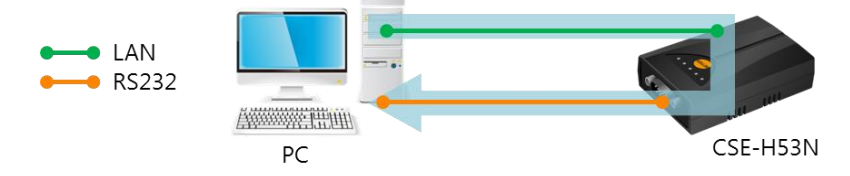

Figure 2-1 LAN → RS232

- ⑪ Press the [Send data] on the RS232 part
- ⑫ Check the data have been received from the step ⑪

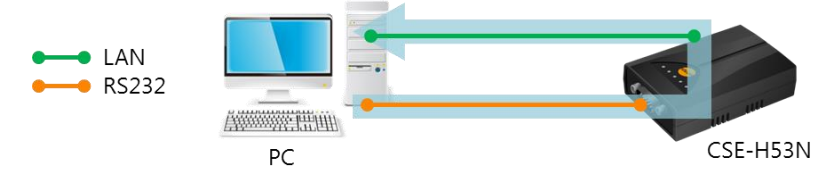

Figure 2-2 RS232 → LAN

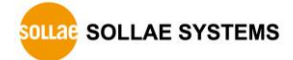

# <span id="page-21-0"></span>3 Configuration

# <span id="page-21-1"></span>3.1 Configuration with ezManager

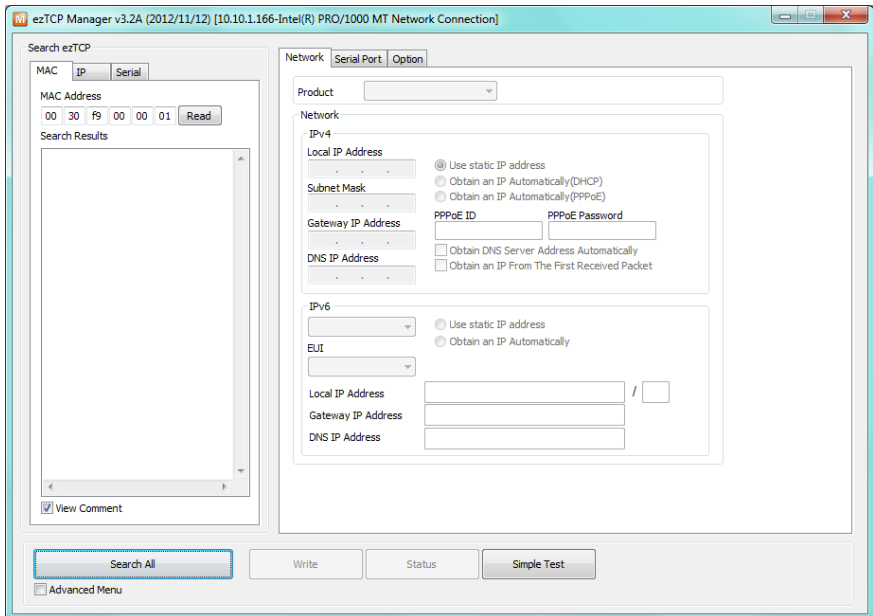

Figure 3-1 initial appearance of ezManager

#### <span id="page-21-2"></span>3.1.1 Configuration via LAN

• Checklists

Make sure the connection between your PC and CSE-H53N. If they are the same network, [MAC Address search] button can be used. If they aren't, only [IP Address search] is allowed to use.

• Procedures

| 1. Searching | Use [Search All] or [Read] button on ezManager        |
|--------------|-------------------------------------------------------|
|              |                                                       |
| 2. Selecting | Select a MAC Address which you want to set parameters |
|              |                                                       |
| 3. Setting   | Set the values of the parameters properly             |
|              |                                                       |
| 4. Writing   | Store the setting with [Write] button                 |
|              |                                                       |

Figure 3-2 procedures for configuration via LAN

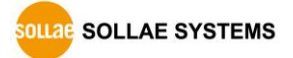

### <span id="page-22-0"></span>3.1.2 Configuration via Serial

#### **Checklists**

Make sure the connection between your PC and CSE-H53N using RS232 cross cable. To use this, CSE-H53N has to be operating in the [Serial Configuration] mode.

#### • Procedures

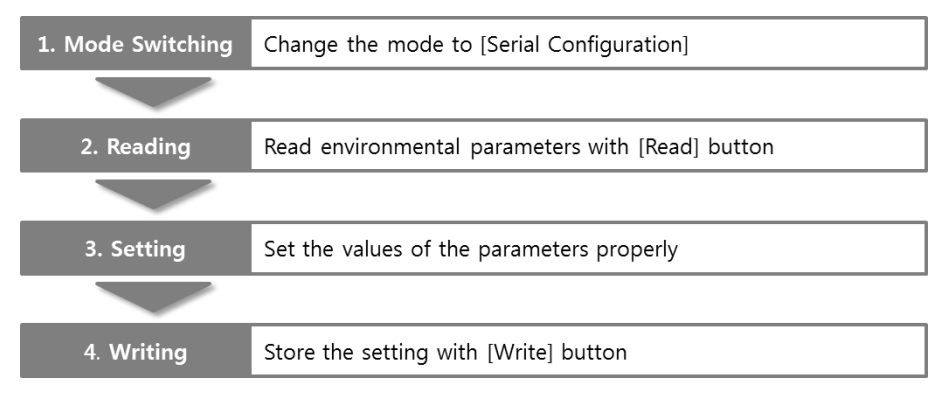

Figure 3-3 procedures for configuration via Serial

Step 2, Reading

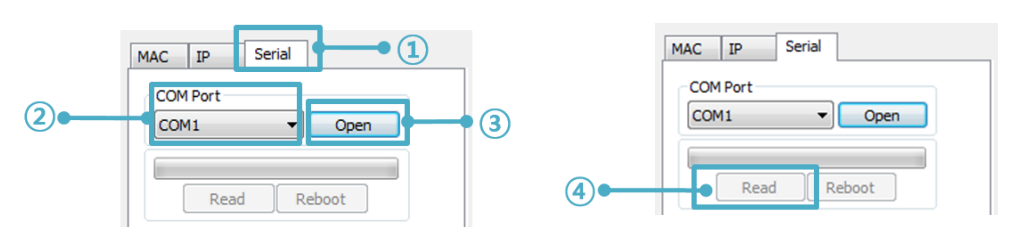

Figure 3-4 reading procedure via serial

- ① Choose the [Serial] tab
- ② Select the COM port which the CSE-H53N is connected with
- ③ Open the COM port with the [Open] button
- ④ Load the setting with [Read] button

Refer to the [ezManager] manual on our website for details.

You can download ezManager application for a smartphone on our website.

**BE SOLLAE SYSTEMS** 

### <span id="page-23-0"></span>3.2 AT command

In the AT command mode, you can change some parameters through the serial port.

• Checklists

Make sure the connection between your PC and CSE-H53N using RS232 cross cable. To use this, CSE-H53N has to be set to [AT command] mode as its communication mode. This can be configured by ezManager.

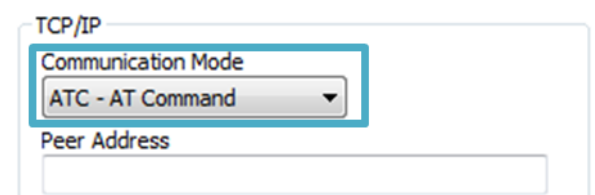

Figure 3-5 setting the communication mode to the AT command

• Procedures

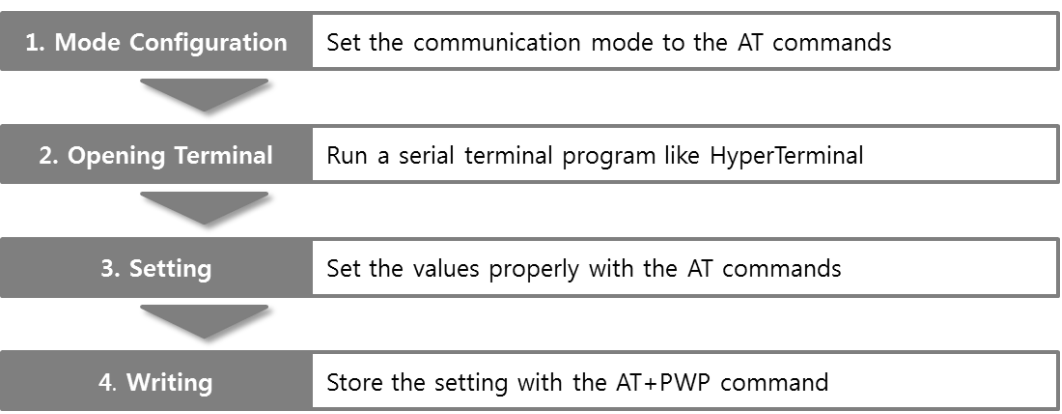

#### Figure 3-6 procedures for configuration with AT command

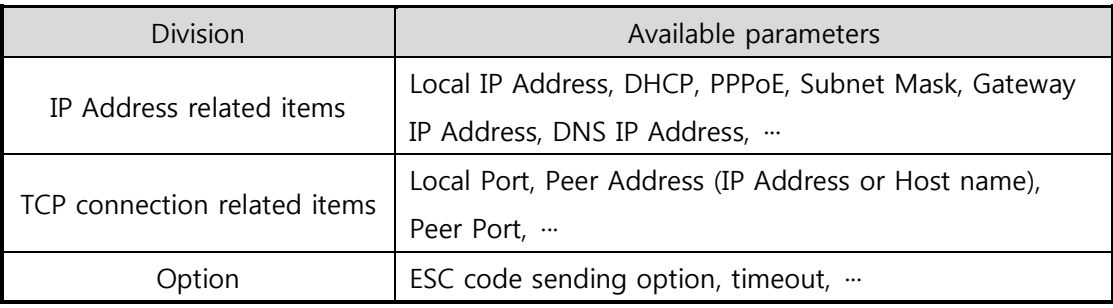

Table 3-1 parameters which are available to change with AT command

#### Including above items, rest of parameters can be set by ezManager

# <span id="page-24-0"></span>4 Operation Modes

### <span id="page-24-1"></span>4.1 What is the Operation Mode?

Each of three operation mode of CSE-H53N is defined for specific purpose, and those are followed.

• Normal mode

This mode is for normal data communication and has 4 different connection modes. Configuring parameters is also available in this mode.

- **•** Serial configuration mode This mode is for configuring environmental parameters through the RS232 port.
- ISP mode

This mode is for upgrading firmware. In addition, you can set environmental parameters even though the security options like password are activated by entering this mode.

### <span id="page-24-2"></span>4.2 How to entering each mode

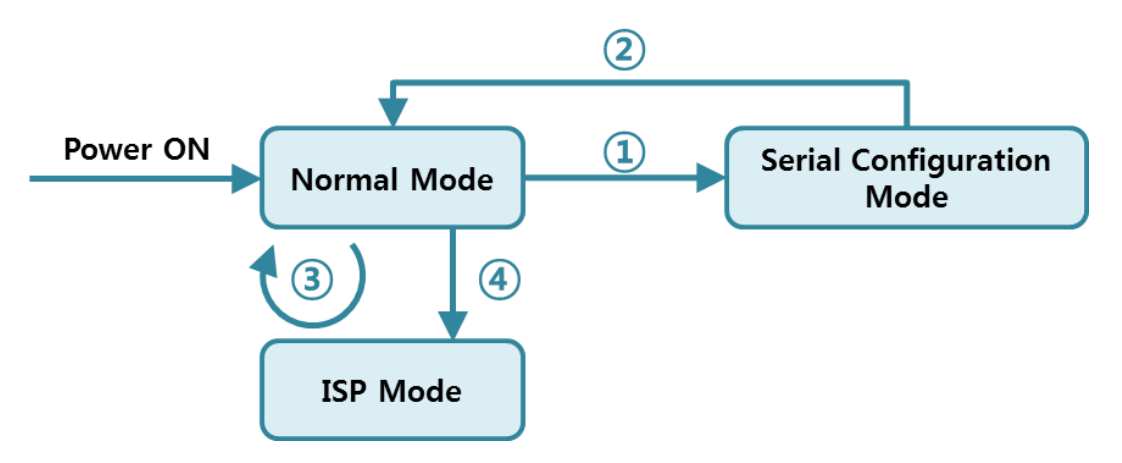

Figure 4-1 How to entering each mode

- ① Push the function button less than 1 second.
- ② Reset
- ③ Transfer a firmware by ezManager
- ④ Push the function button over than 1 second.

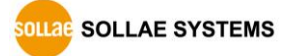

# <span id="page-25-0"></span>4.3 Comparison of each mode

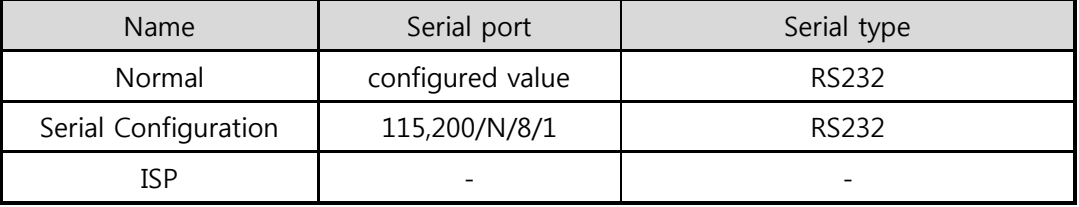

Table 4-1 comparison of each mode

## <span id="page-25-1"></span>4.4 Normal Mode

In normal mode, there are four connection types to communication with a remote host.

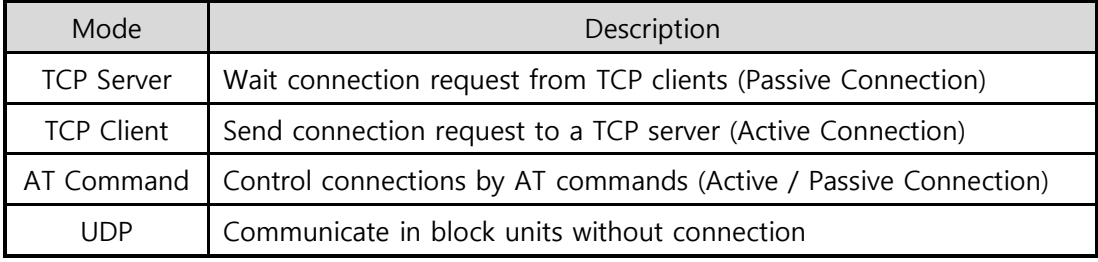

Table 4-2 comparison of communication modes 1

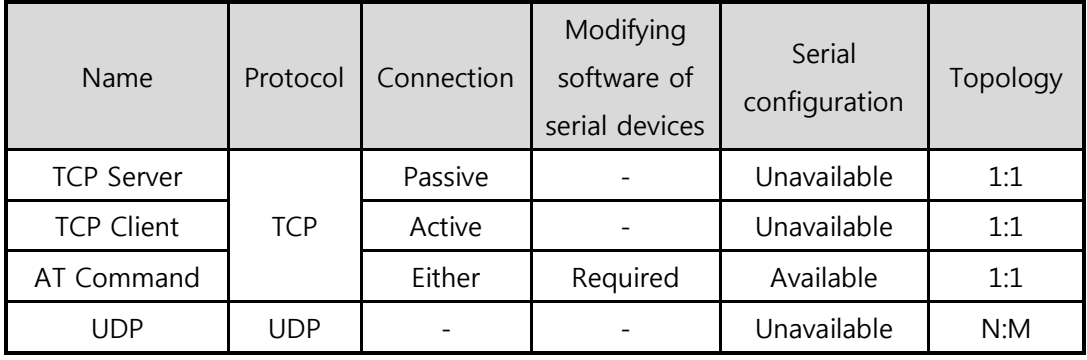

Table 4-3 comparison of communication modes 2

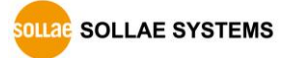

## <span id="page-26-0"></span>4.5 Serial Configuration Mode

This mode is for setting environmental parameters through the serial port. ezManager has an interface for this mode. Use the [Read] button on the [Serial] tab.

Refer to the [Serial Management Protocol] document on our website for details.

## <span id="page-26-1"></span>4.6 ISP Mode

You can enter this mode by pressing the function button over 1 seconds. There are two special purposes in this mode.

### <span id="page-26-2"></span>4.6.1 Upgrading Firmware

ISP mode is for upgrading firmware which is offered by us. The upgrade is implemented on Ethernet.

#### **The details are followed in th[e "6.1 Upgrading Firmware".](#page-42-1)**

### <span id="page-26-3"></span>4.6.2 Revoking Serurity Options

CSE-H53N offers restriction methods for security like filtering password or MAC and IP address. In the ISP mode, you can revoke all of these. When you forgot the password, enter the ISP mode to solve the problem.

 When you change environment values in the ISP mode, the values may randomly change. After you change the environment, please quit the configuration and start the normal mode again to double check your new environment values.

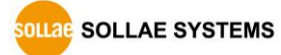

# <span id="page-27-0"></span>5 Communication Modes

### <span id="page-27-1"></span>5.1 TCP Server

In this mode, CSE-H53N listens to a TCP connection request from remote hosts. Once a host tries connecting to CSE-H53N, it accepts a connection. After the connection is established, CSE-H53N converts the raw data from the serial port to TCP/IP data and sends it to the network and vice versa.

### <span id="page-27-2"></span>5.1.1 Key parameters

● Local Port

This is a server's port number which is used in the TCP connection.

• Event Byte

With setting event bytes, you can handle the serial data of the serial buffer before a TCP connection is established.

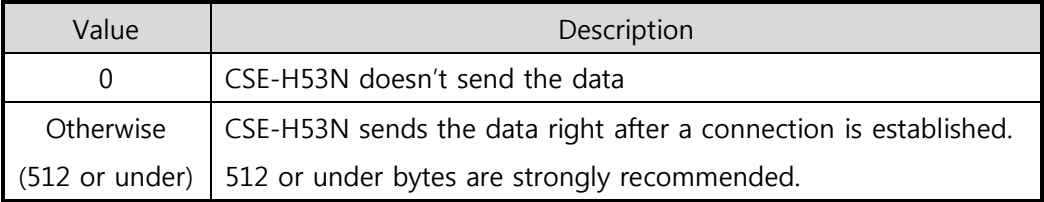

Table 5-1 Event Byte

**•** Timeout

If there is no transmission data for amount of the time the connection would be terminated.

#### • Notify IP Change

This function is for notifying information about changed IP addresses to a management server. Not only can the TCP/UDP protocol be used, but Dynamic Domain Name Service (DDNS).

#### • Access restriction

You can block TCP connections from unauthorized hosts by using this option. Both IP and MAC address are available.

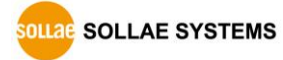

### <span id="page-28-0"></span>5.1.2 Examples

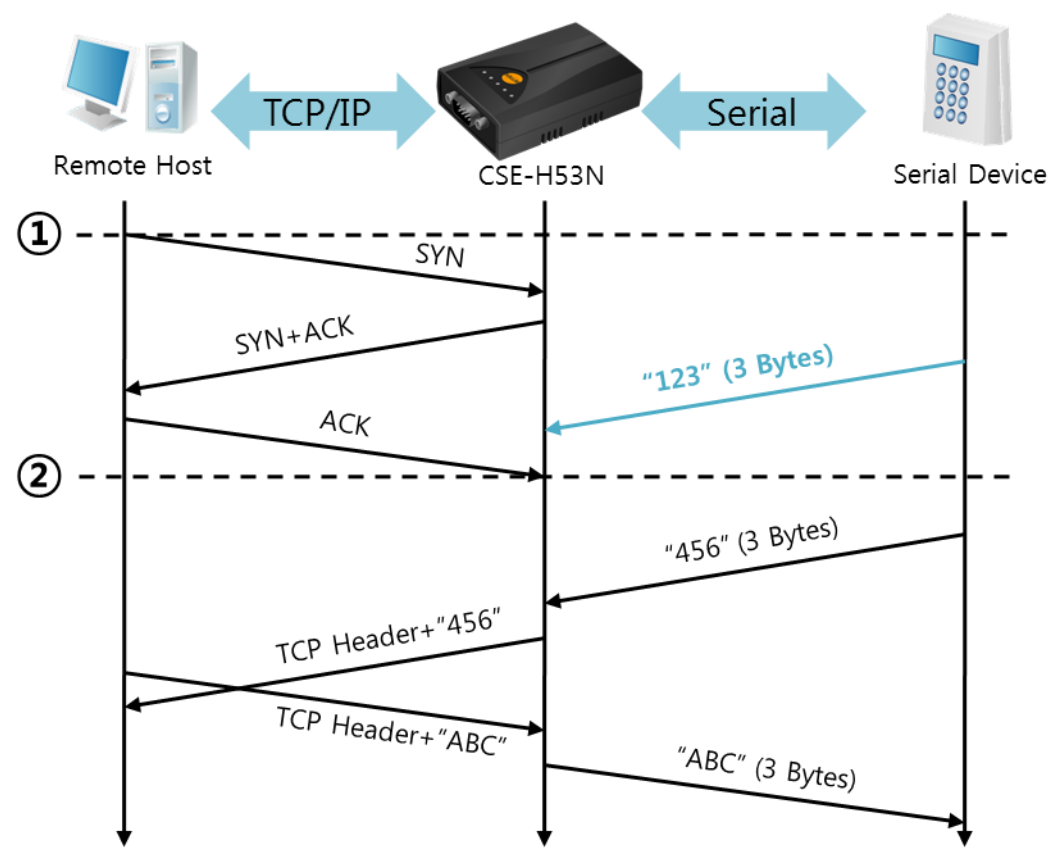

A situation that [Event Byte] is set to 0.

#### Figure 5-1 time chart

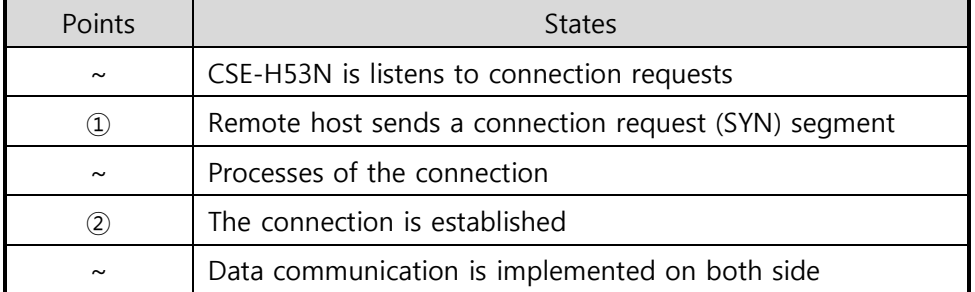

Table 5-2 states of each point

Look at the blue arrow. The data "123" from the serial port has been sent before establishing a connection. In this case, the data would not be sent because of the [Event Byte] is set to 0.

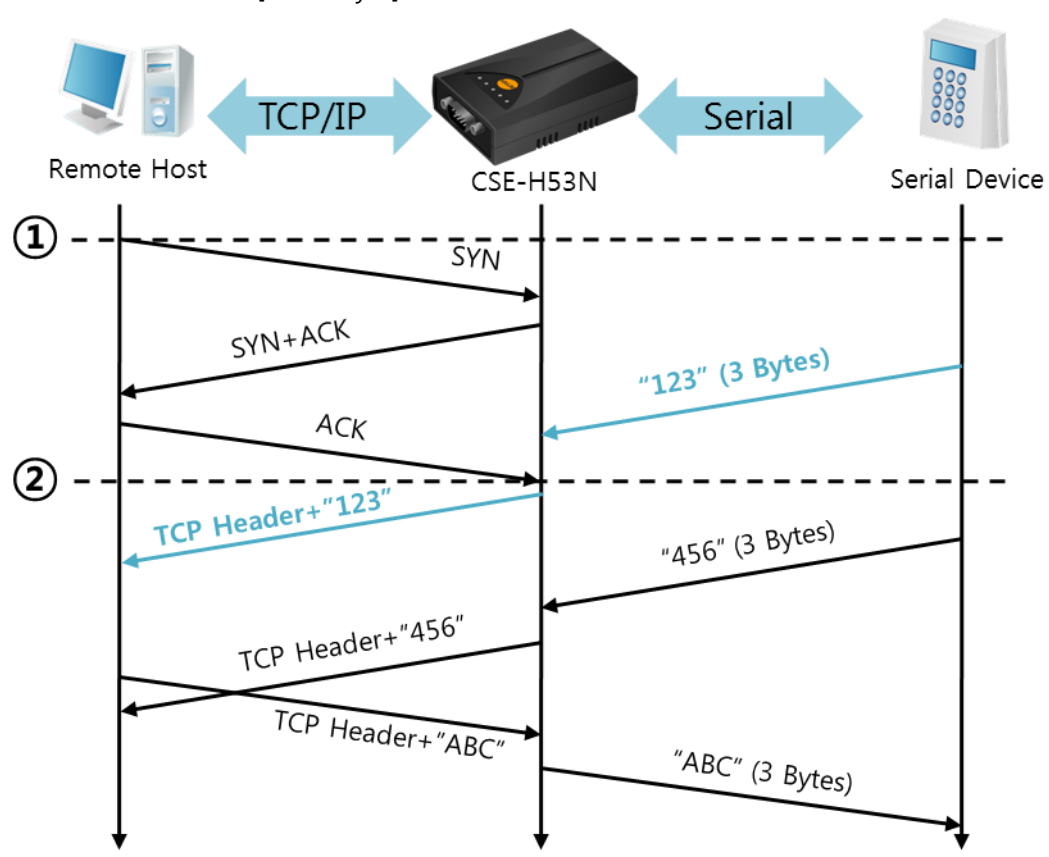

A situation that [Event Byte] is set to 1.

Figure 5-2 time chart

| Points            | <b>States</b>                                        |
|-------------------|------------------------------------------------------|
| $\sim$            | CSE-H53N listens connection requests                 |
| $\left( 1\right)$ | Remote host sends a connection request (SYN) segment |
| $\sim$            | Processes of the connection                          |
| (2)               | The connection is established                        |
| $\sim$            | Data communication is implemented on both sides      |

Table 5-3 states of each point

As you can see, the data "123" has been sent right after establishing a connection because the value of [Event Byte] had been set to 1.

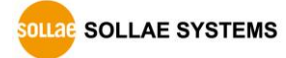

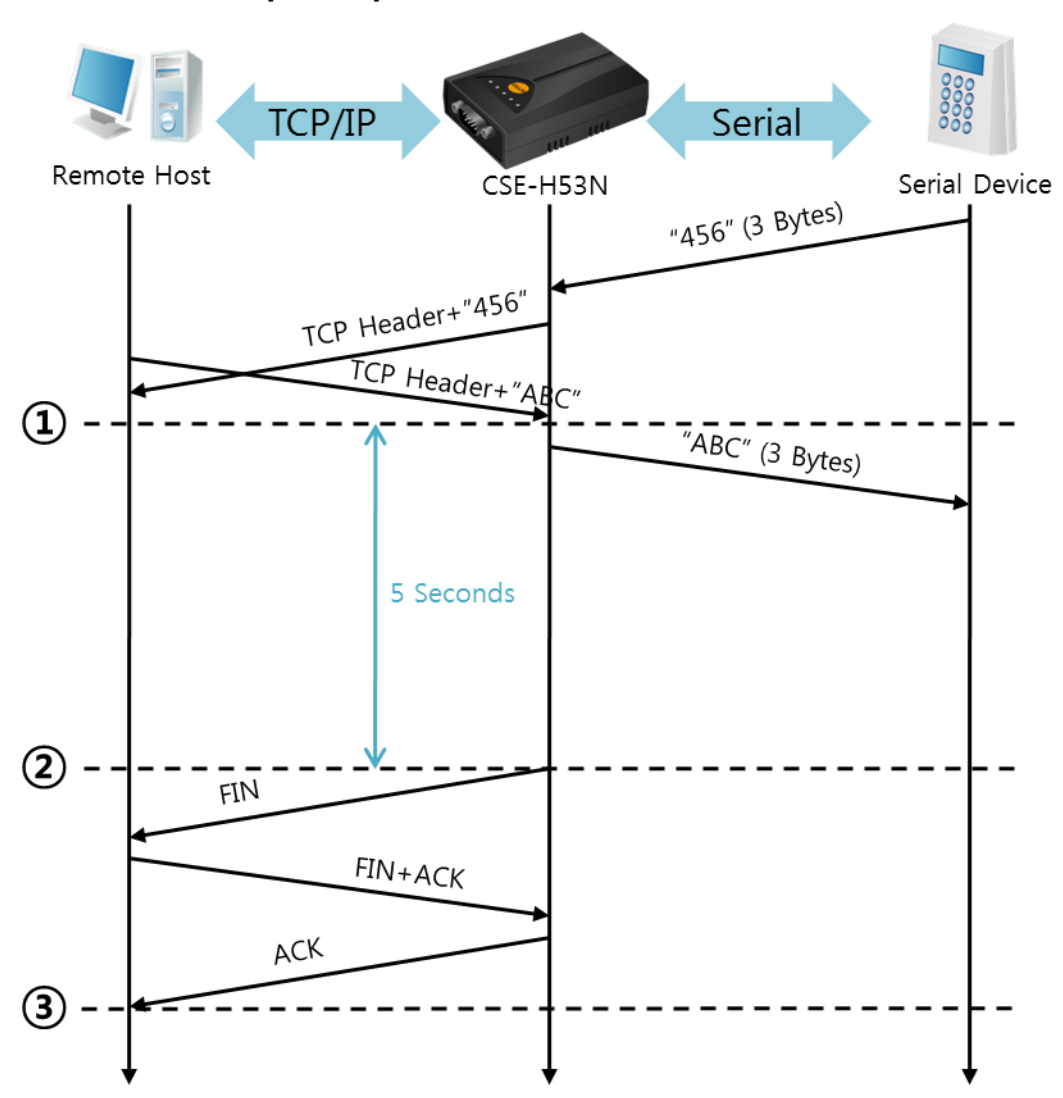

A situation that [Timeout] is set to 5.

Figure 5-3 time chart

| Points                | <b>States</b>                                              |
|-----------------------|------------------------------------------------------------|
| $\sim$                | Data communication on both sides                           |
| $\rm(1)$              | The last segment arrives at the CSE-H53N                   |
| $\tilde{\phantom{a}}$ | No data communication for 5 seconds                        |
| $\circled{2}$         | CSE-H53N send disconnection request (Fin) to a remote host |
| $\sim$                | Processes of the disconnection                             |
| (3)                   | The connection is terminated                               |
| $\sim$                | CSE-H53N listens connection requests                       |

Table 5-4 states of each point

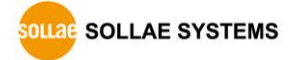

### <span id="page-31-0"></span>5.2 TCP Client

In this mode, CSE-H53N sends request segments to a TCP server with information of [Peer Address] and [Peer Port]. Once a host is listening, the connection will be established. After then, CSE-H53N converts the raw data from the serial port to TCP/IP data and sends them to the network and vice versa.

#### <span id="page-31-1"></span>5.2.1 Key parameters

• Peer Address

This part is to put host name or IP address of TCP server

• Peer Port

[Peer Port] is a port number of TCP server.

• Event Byte

This item can decide the point of time to send the connection request parameter.

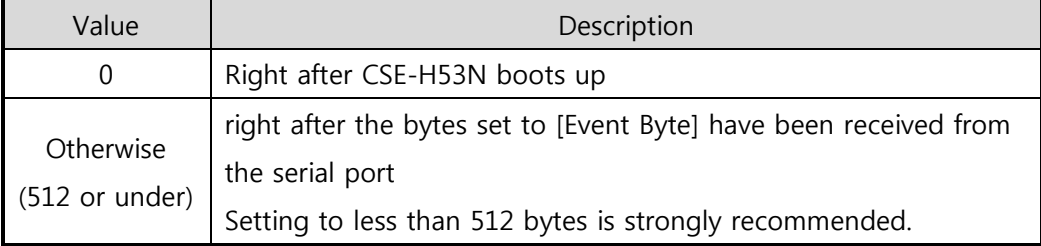

Table 5-5 the operation of Event Byte 1

In addition, you can handle the serial data before a TCP connection is established with this parameter.

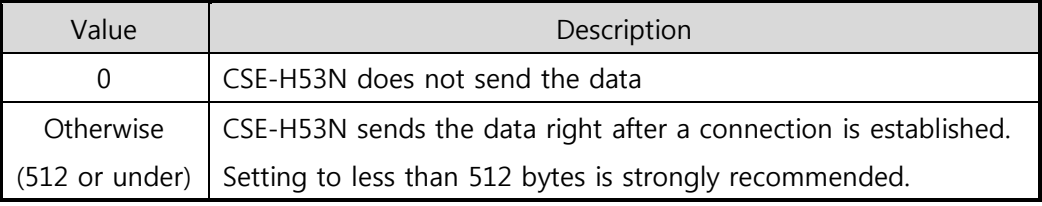

Table 5-6 the operation of Event Byte 2

**•** Timeout

If there is no data transmission for amount of the time the connection would be terminated.

**TCP Server** 

This check option enables you to get to the TCP Server / Client mode. In this mode, CSE-H53N can be operated as a TCP server or client without changing its settings.

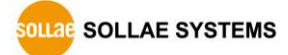

#### • DNS IP Address

[DNS IP Address] needs when you use host name instead of the IP address.

#### <span id="page-32-0"></span>5.2.2 Examples

A situation that [Event Byte] is set to 0.

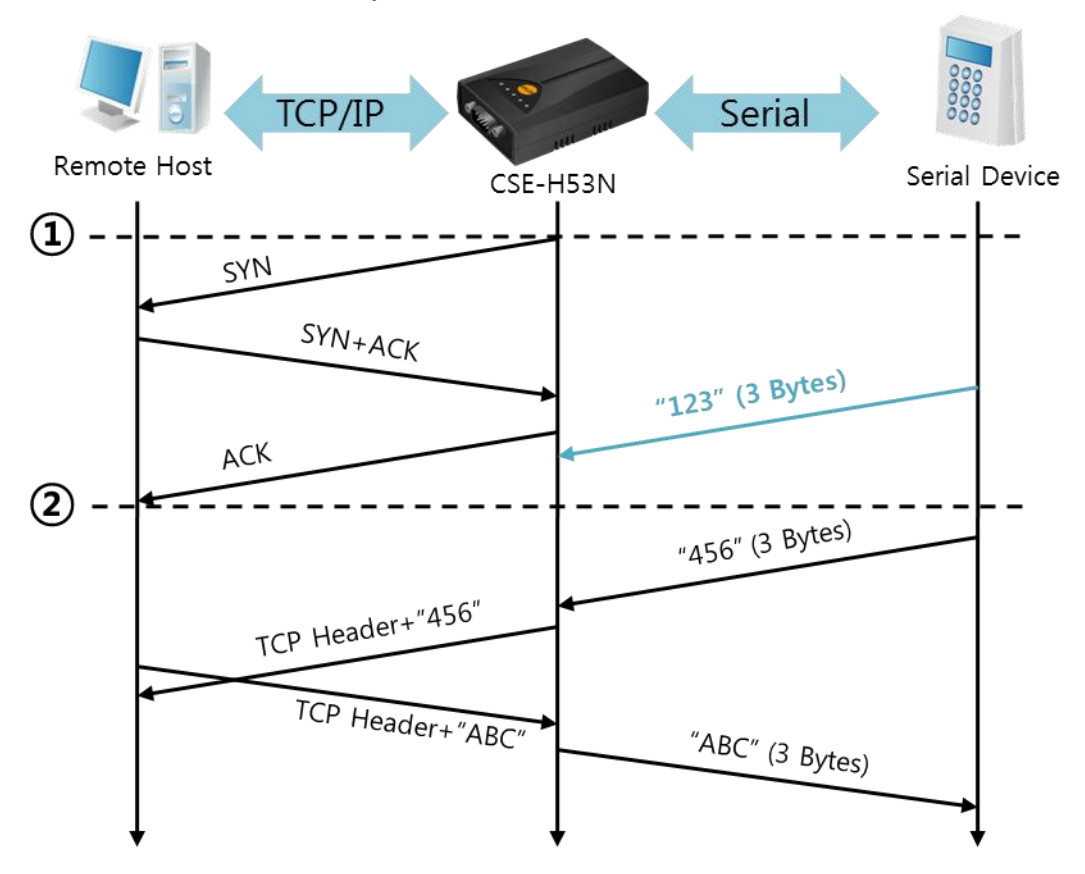

Figure 5-4 time chart

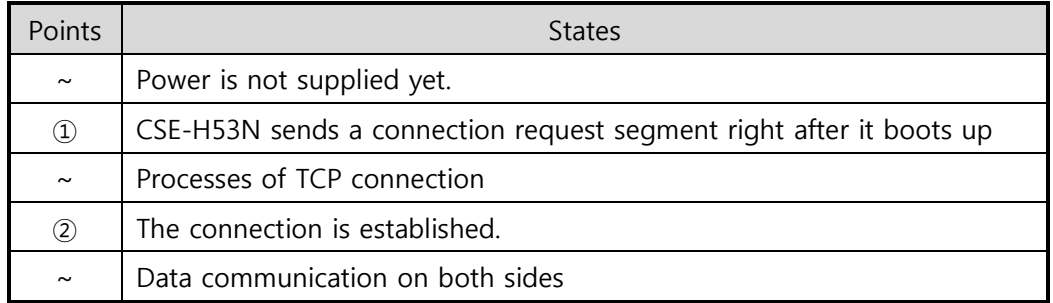

Table 5-7 state of each point

Look at the blue arrow. The data "123" from the serial port was sent before establishing a connection. In this case, the data would not be sent because of the [Event Byte] is set to 0.

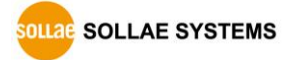

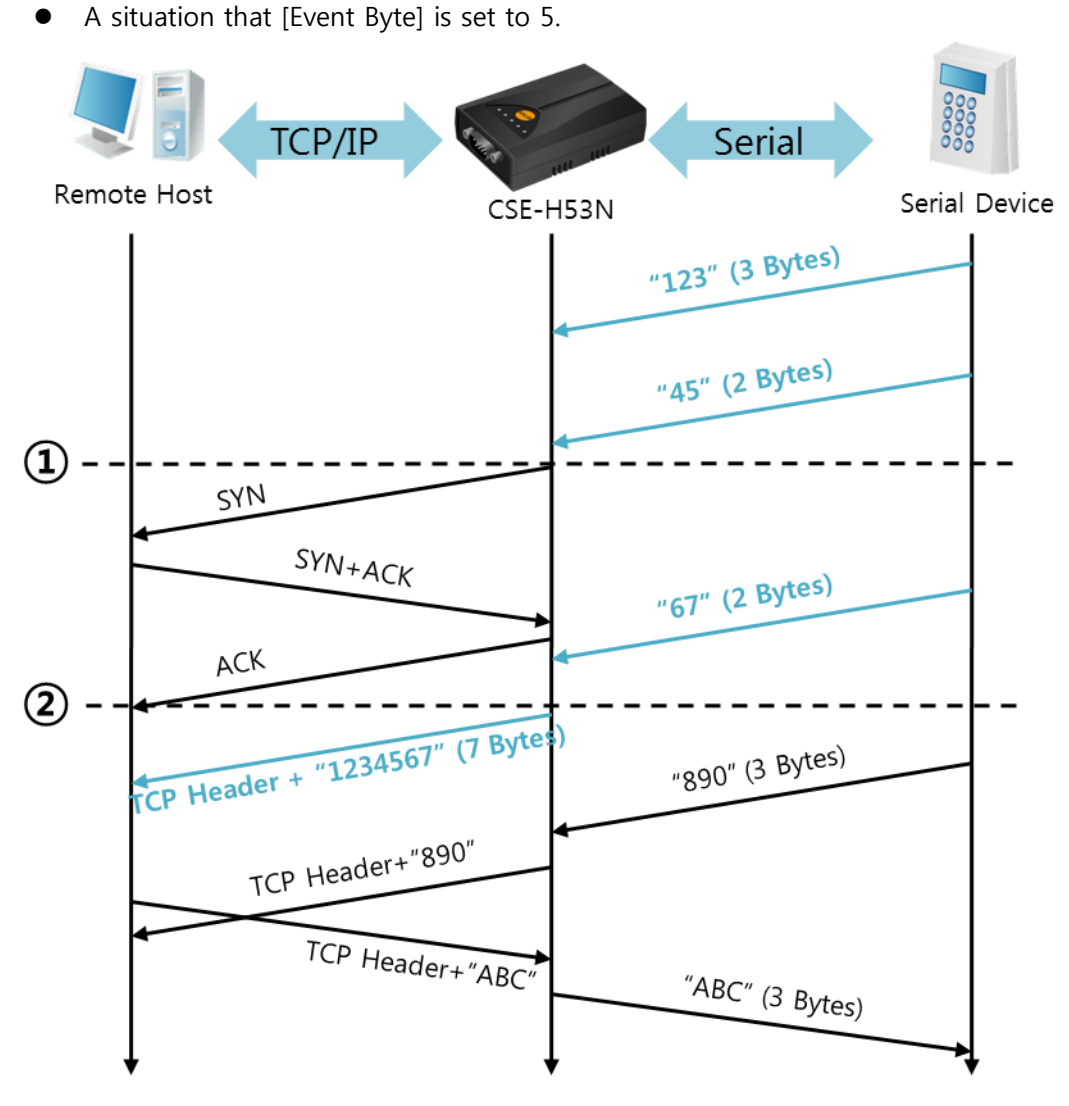

Figure 5-5 time chart

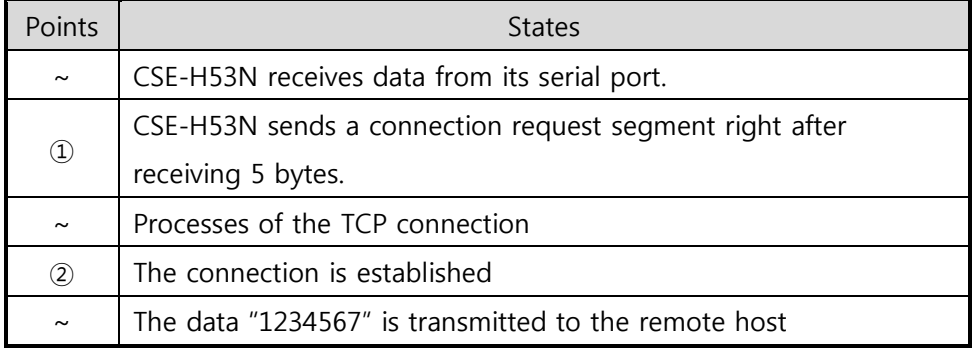

#### Table 5-8 states of each point

As you can see, CSE-H53N has sent a request segment right after the size of the serial data has been 5 bytes. Even though they arrived before the connection, the data "123", "45" and "67" was transmitted to the remote host because the [Event Byte] is set to 5.

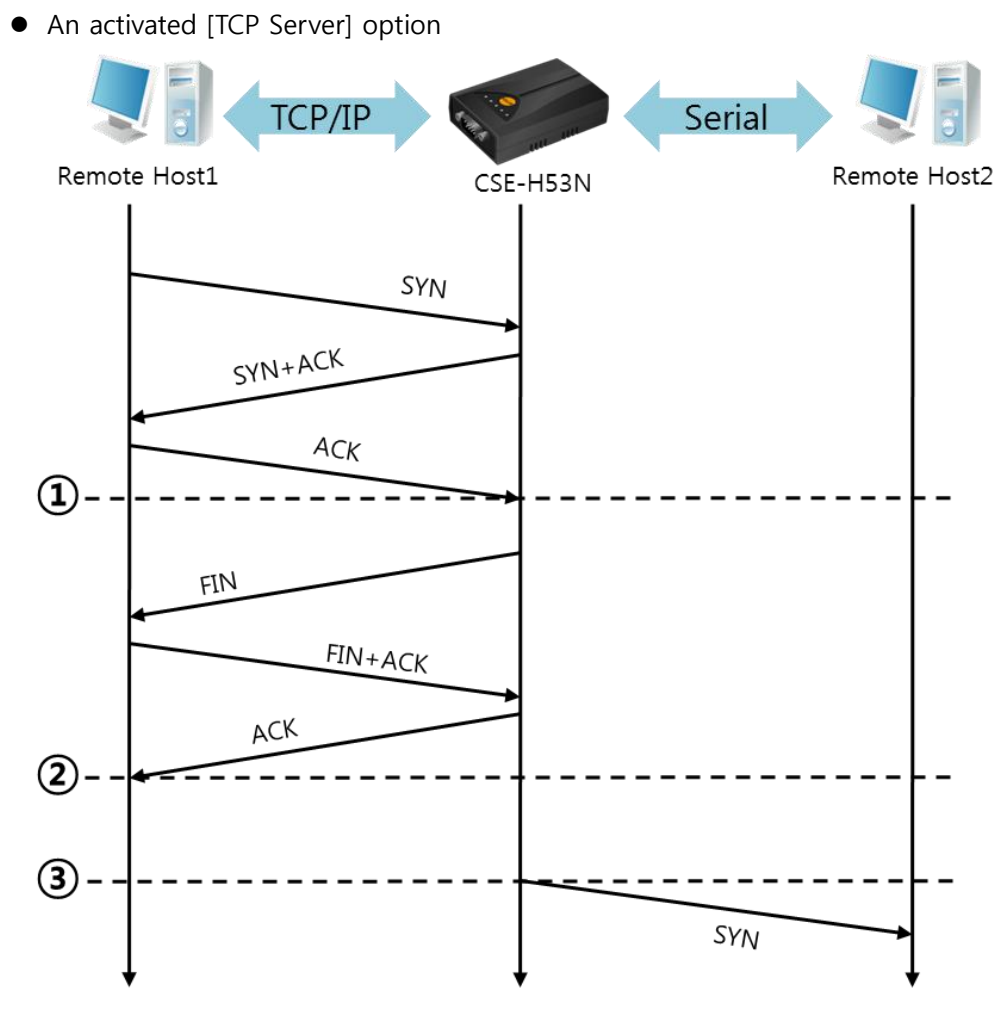

Figure 5-6 time chart for activating [TCP Server] option

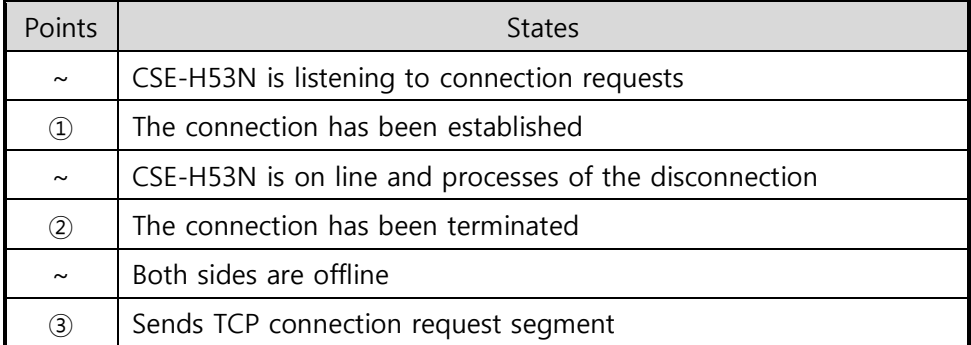

#### Table 5-9 state description

The TCP Server / Client mode can be useful option by using [Event Byte] and [Timeout]. Note that only one TCP connection can be established at the same time, so users should consider setting [Timeout] properly.

#### Refer to the [TCP server/Client mode] manual on our website for details.

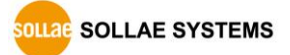

## <span id="page-35-0"></span>5.3 AT Command

AT command is a mode which users control CSE-H53N with AT command like controlling modem. In this mode, active and passive TCP connections are available. And users are allowed to configure some environmental parameters with extended commands.

#### <span id="page-35-1"></span>5.3.1 Key parameters

The configuration should be implemented via the serial port of CSE-H53N

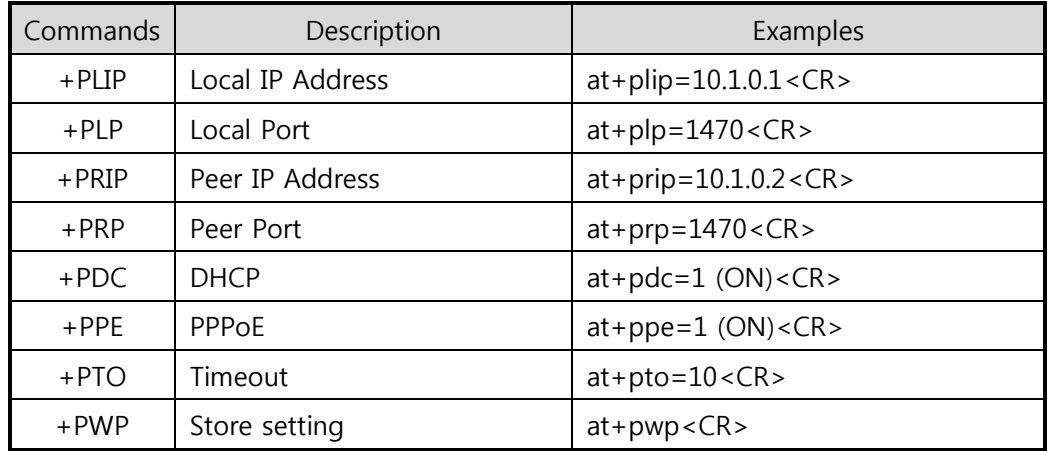

Table 5-10 some of extended commands for configuration

Related items with IP Address and Local Port

Local port can be set as well as IP address related parameters like IP Address, Subnet Mask and Gateway IP Address.

● Peer Address / Peer Port

IP address and local port of a remote host are can be set.

- Type of assigning IP address: Manual, DHCP, PPPoE Not only manual setting, also automatic assigning protocol (DHCP, PPPoE) are available.
- Others

Some of options including [Timeout] can be configured in this mode.

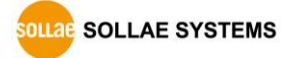

### <span id="page-36-0"></span>5.3.2 Examples

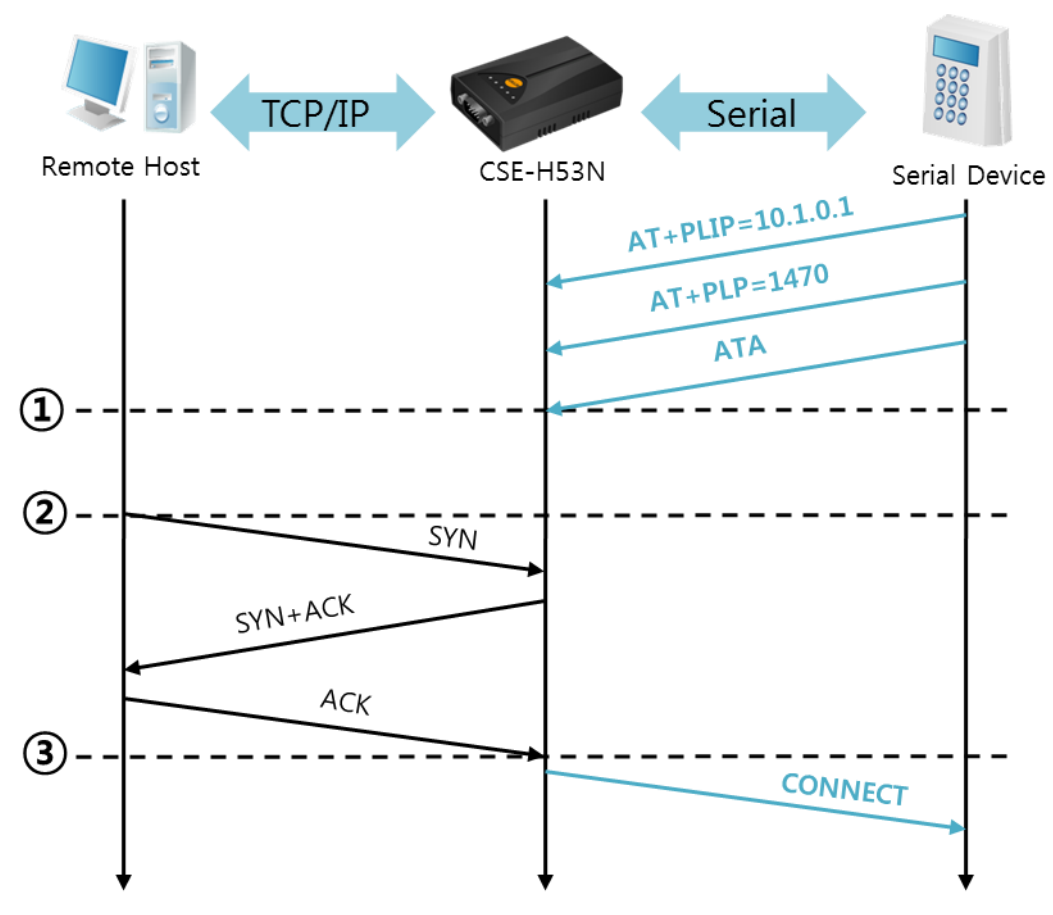

TCP Server – setting parameters and passive connection

#### Figure 5-7 time chart

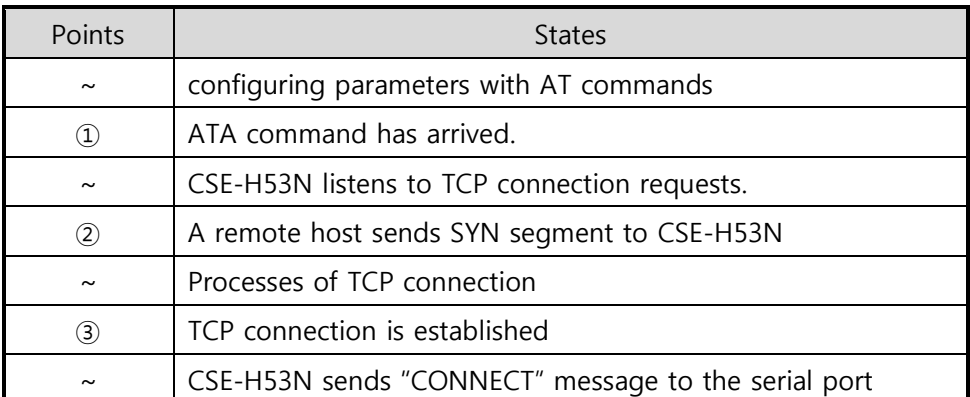

Table 5-11 state of each other

Refer to the [At Command(ATC) Mode] document on our website for details.

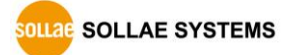

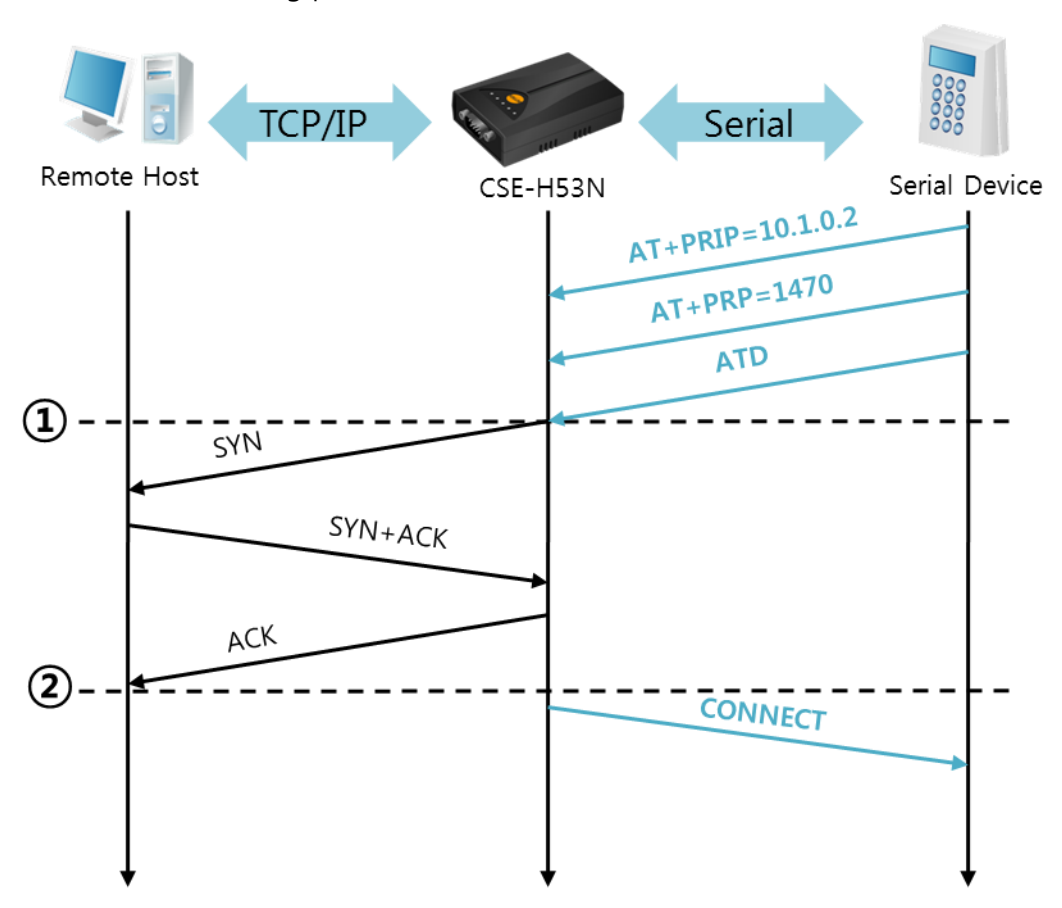

TCP Client – setting parameters and active connection

Figure 5-8 time chart

| Points        | <b>States</b>                                        |  |
|---------------|------------------------------------------------------|--|
| $\sim$        | configuring parameters with AT commands              |  |
| $\circled{1}$ | CSE-H53N sends a TCP connection request with the ATD |  |
|               | command                                              |  |
| $\sim$        | Processes of TCP connection                          |  |
| $\rm(2)$      | TCP connection is established                        |  |
| $\sim$        | CSE-H53N sends "CONNECT" message to the serial port  |  |

Table 5-12 state of each other

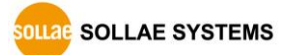

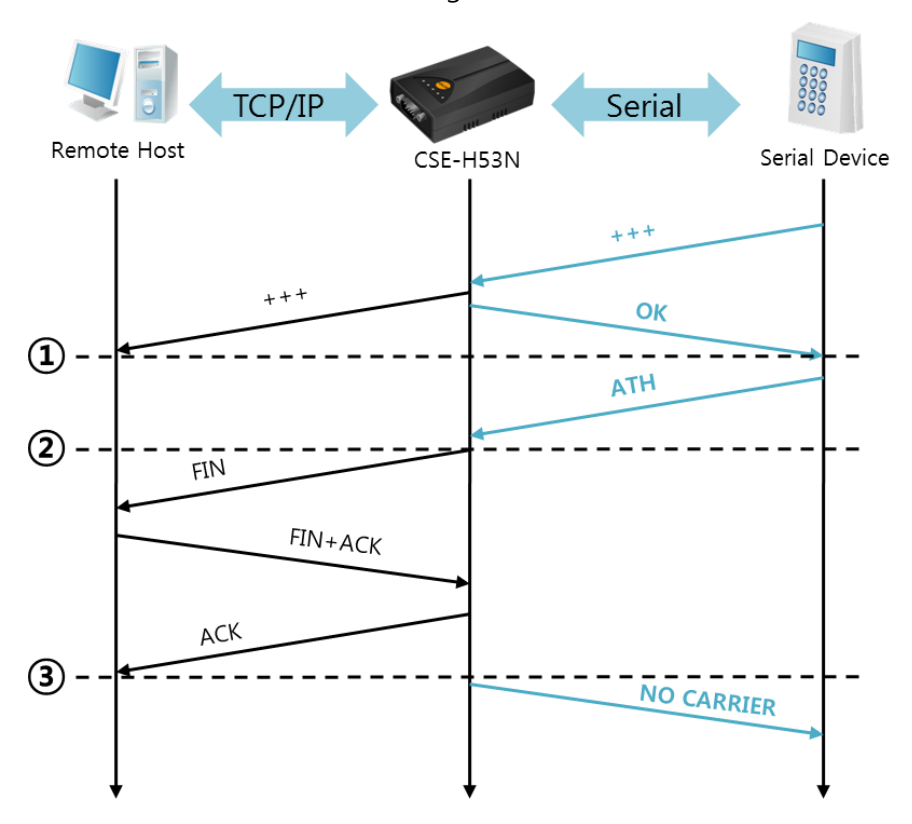

Termination of online status – entering the AT command mode

#### Figure 5-9 time chart

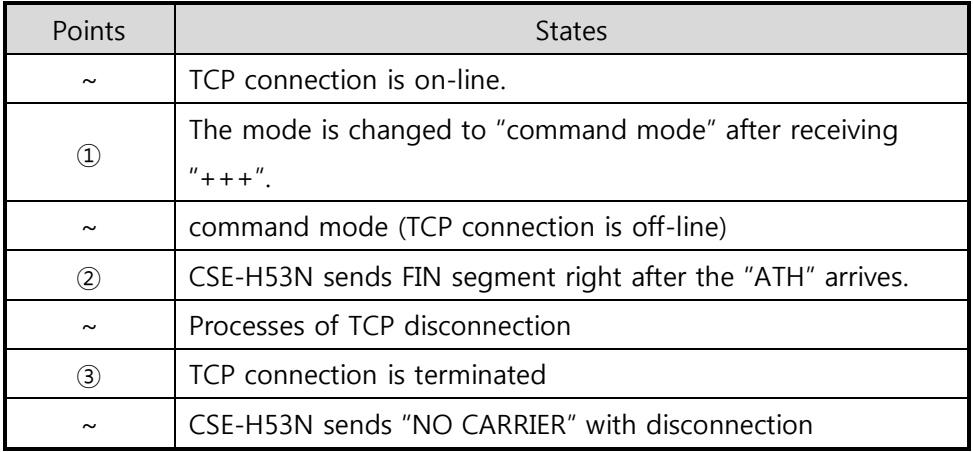

Table 5-13 states of each other

CSE-H53N changes the mode to AT command, when receiving "+++". In this state, the communication with remote host is unavailable because CSE-H53N processes only AT commands. Whenever you want to go back to on-line state, just give "ATO" command.

Refer to the [ATC mode] document on our website for details.

### <span id="page-39-0"></span>5.4 UDP

UDP has no connection processes. In this mode, data is sent in block units. Therefore, data that comes through CSE-H53N's serial port is collected in block units to send it elsewhere.

#### <span id="page-39-1"></span>5.4.1 Key parameters

• Block Size(Byte)

[Block Size(Byte)] is to set the time to gather data in one block. Its unit is byte. If the data in configured size of the [Event Byte] comes into the serial port, CSE-H53N will send them as one block to the network. The maximum value could be 1460 bytes.

Dynamic update of Peer host

If you set the value of [Peer Address] and [Peer Port] to 0, [dynamic update of peer host] function is activated. By using this function, CSE-H53N can communicate to multiple hosts without additional setting.

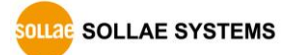

### <span id="page-40-0"></span>5.4.2 Examples

● Block Size: 5 bytes

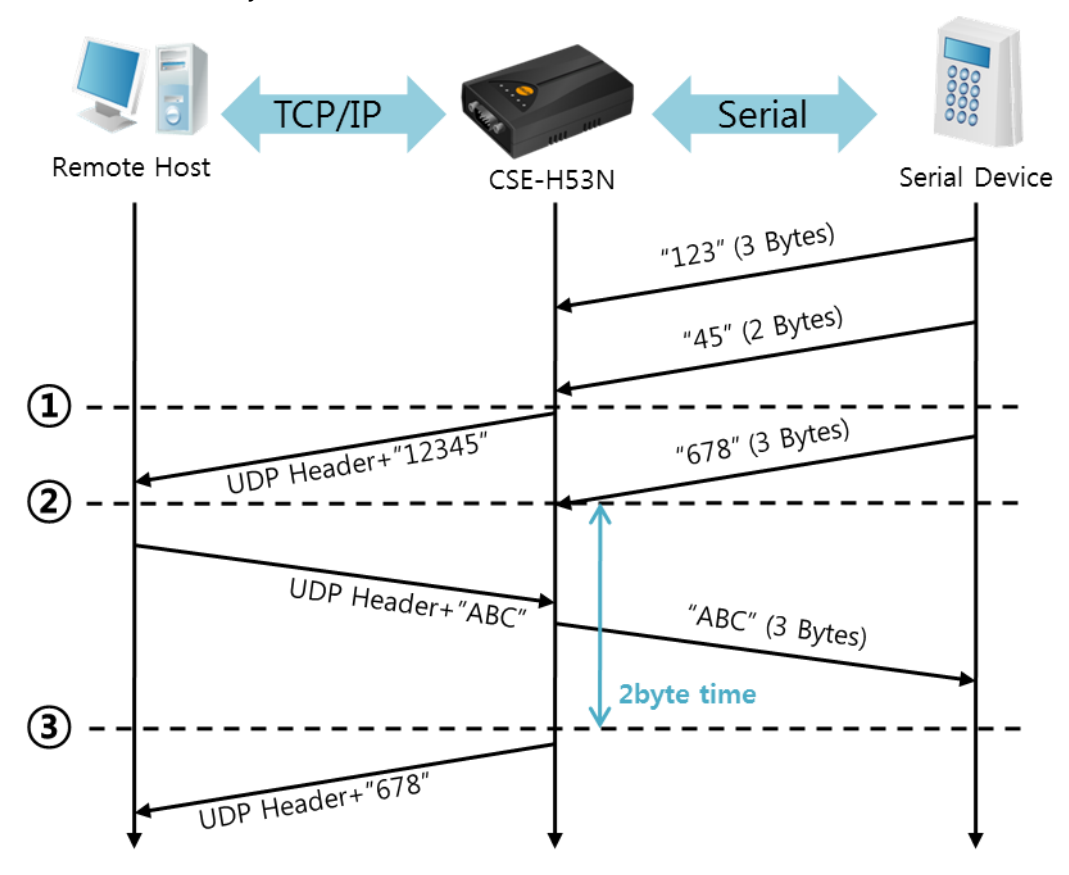

Figure 5-10 time chart

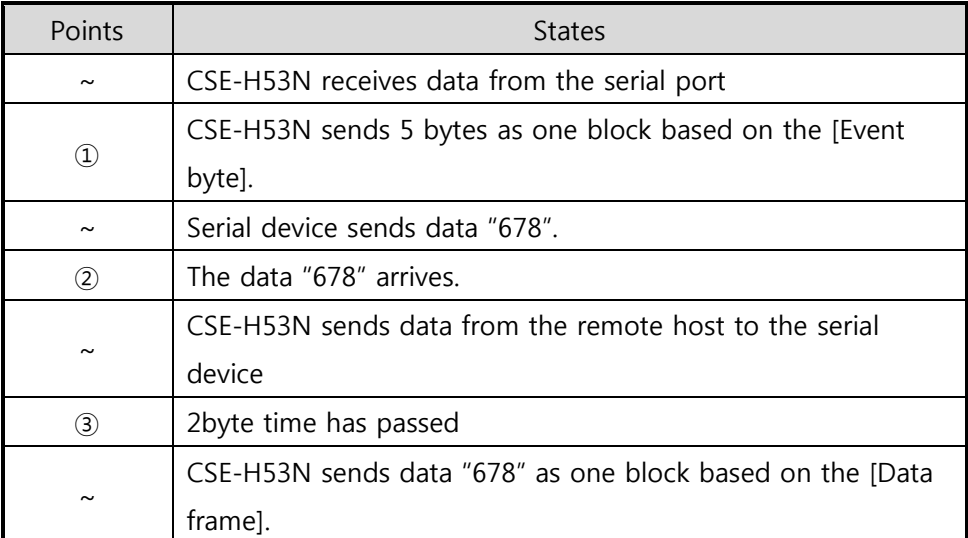

Table 5-14 state of each point

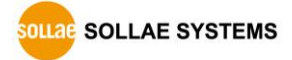

• Dynamic Update of Peer host

This is a function that CSE-H53N automatically sets its peer host with information of the last packet received from network. The source address of the packet is set to the peer host.

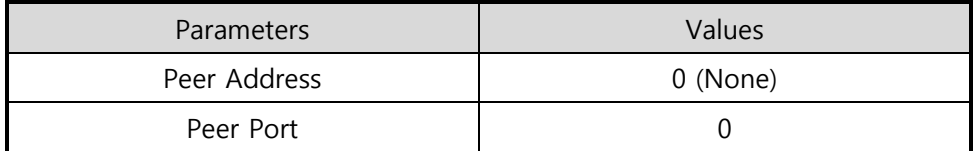

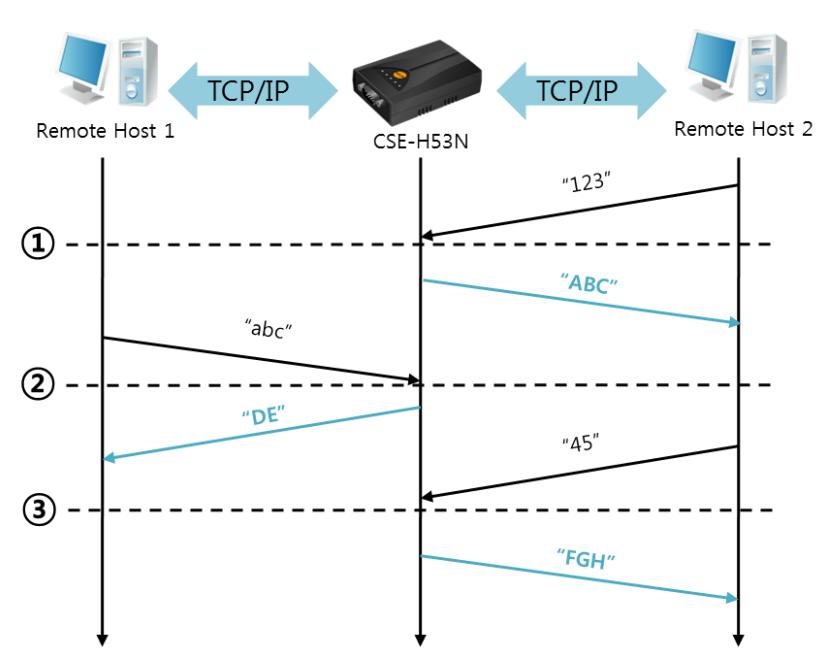

Table 5-15 setting for [dynamic update of peer host] function

Figure 5-11 time chart

| Points                | <b>States</b>                                      |
|-----------------------|----------------------------------------------------|
| $\tilde{\phantom{a}}$ | Sending any UDP data to the network is impossible. |
| $\left( 1\right)$     | UDP data arrives from Remote Host 2.               |
| $\sim$                | Send UDP data to Remote Host 2.                    |
| $\rm(2)$              | UDP data arrives from Remote Host 1.               |
| $\sim$                | Send UDP data to Remote Host 1.                    |
| (3)                   | UDP data arrives from Remote Host 2.               |
| $\sim$                | Send UDP data to Remote Host 2.                    |

Table 5-16 state description

The data "ABC", "DE", "FGH" are from the serial port of CSE-H53N in the Figure 5-11.

**DLLAGE SYSTEMS** 

# <span id="page-42-0"></span>6 System Management

### <span id="page-42-1"></span>6.1 Upgrading Firmware

#### <span id="page-42-2"></span>6.1.1 Firmware

Firmware is a type of software for operation of CSE-H53N. If there are needs for adding function or fixing bugs, the firmware is modified and released. We recommend that users keep use the latest released firmware.

#### <span id="page-42-3"></span>6.1.2 Processes

- Downloading the latest released firmware Download the newest firmware file. We update our homepage when a new firmware is released. You can find it on our website.
- **•** Entering ISP mode

Enter ISP mode to download firmware file to CSE-H53N.

● Run a TFTP client and ready to send the F/W file

Run a TFTP client program. ezManager is equipped the client program. Click the [Change F/W / HTML] button.

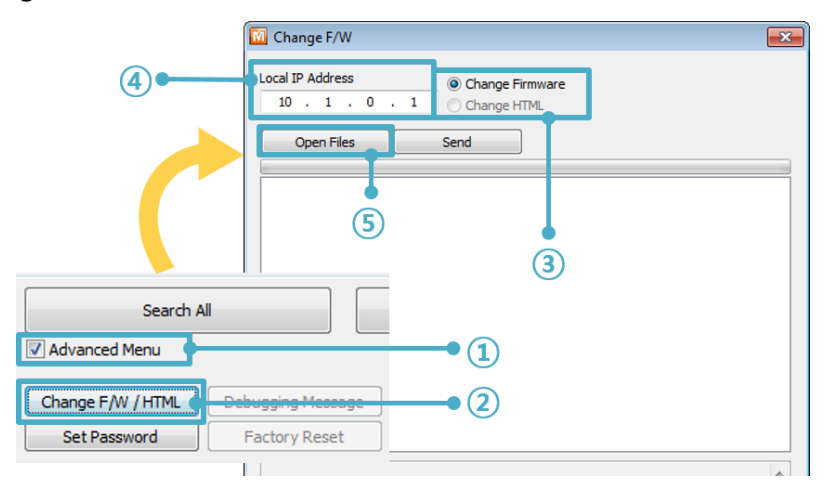

Figure 6-1 running TFTP client

- ① Check the [Advanced Menu] check box
- ② Click the [Change F/W / HTML] button to run TFTP client
- ③ Select the [Change Firmware] radio button
- ④ Input the IP address of CSE-H53N to the [Local IP Address] text box
- ⑤ Press the [Open Firmware / HTML] button and choose the firmware file

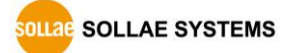

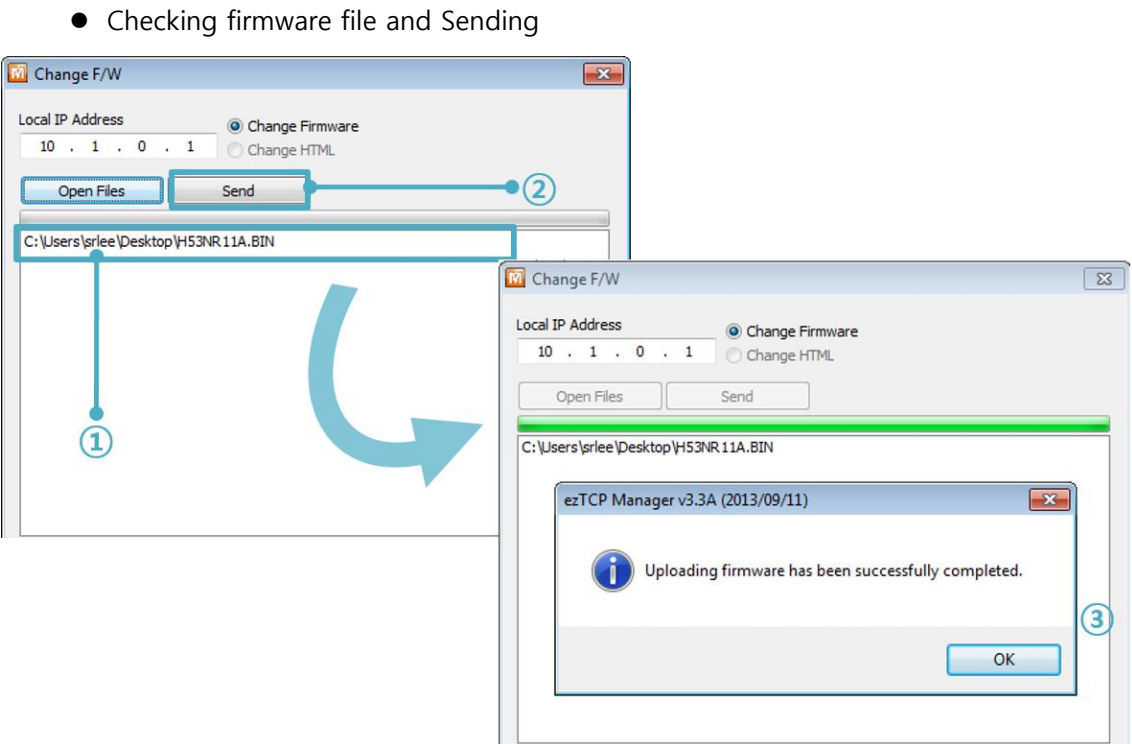

Figure 6-2 sending firmware file

- ① Check if the name and path of the firmware file are correct
- ② Click the [Send] button
- ③ Confirm the completed message

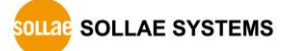

## <span id="page-44-0"></span>6.2 Status Monitoring

#### <span id="page-44-1"></span>6.2.1 Using TELNET

Once the [TELNET] option is activated, users can remotely log in to CSE-H53N. If a password is set, users should input the password.

### Starting with firmware version 2.0A, you can login by entering "sollae" without setting a password.

After then, messages from CSE-H53N appear like the below figure.

CSE-H53N Management Console v1.0E Sollae Systems lsh>

#### Figure 6-3 log in to CSE-H53N on TELNET

Followed commands let users check each state.

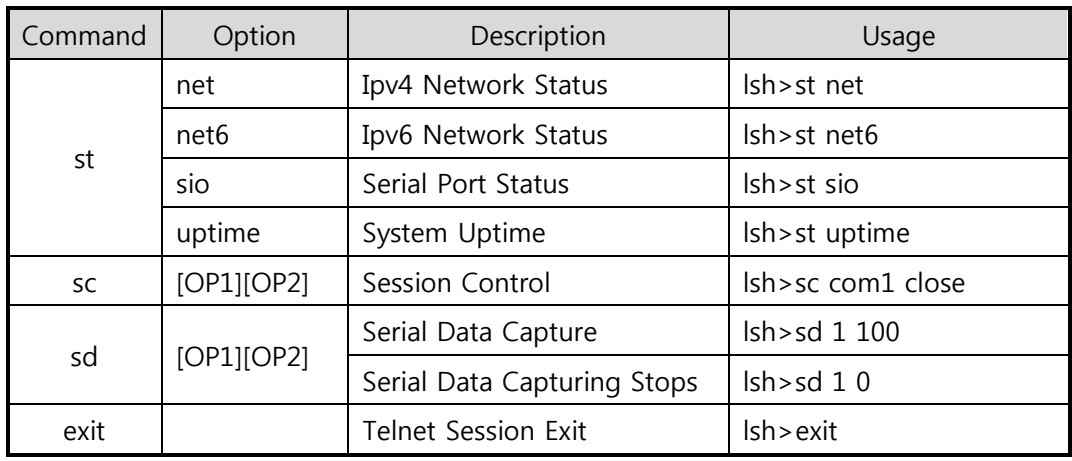

Table 6-1 Commands for checking states

 $\bullet$  st net

"st net" command displays present Ipv4 network states of all sessions.

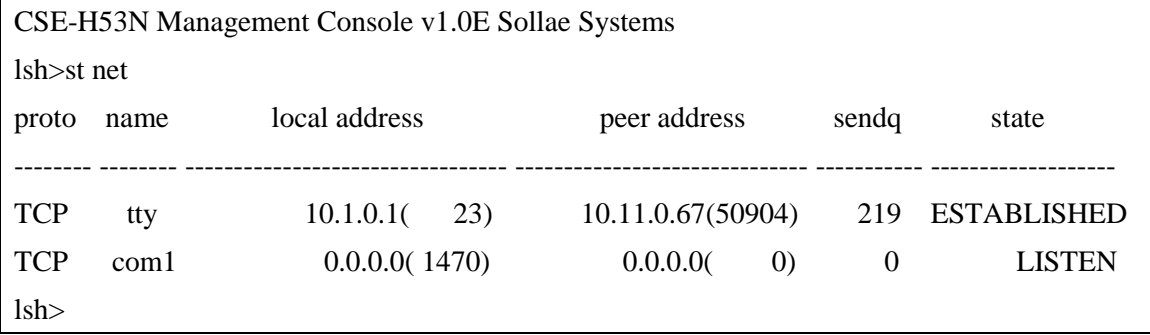

Figure 6-4 "st net" command

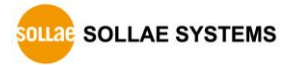

● st net6

"st net6" command displays present IPv6 network states of all sessions.

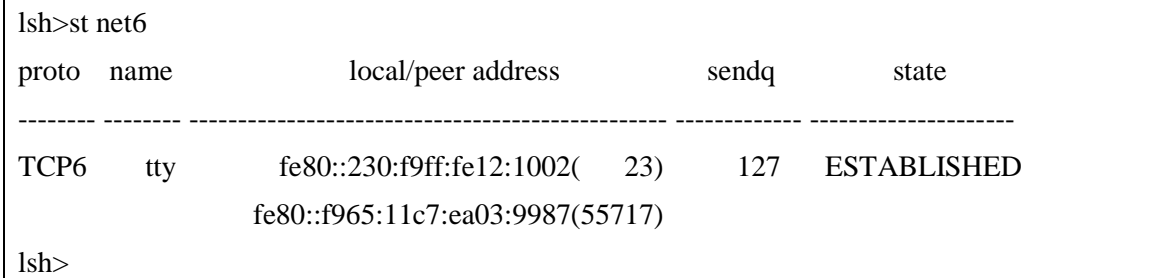

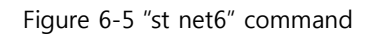

 $\bullet$  st sio

"st sio" command displays the number of bytes for the serial port.

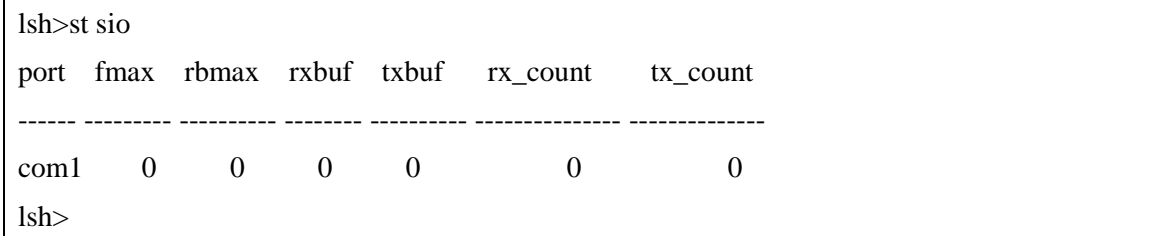

Figure 6-6 "st sio" command

• st uptime

"st uptime" command shows amount of time since CSE-H53N boots up.

lsh>st uptime 00:05:19.16 up 0 days

lsh>

Figure 6-7 "st uptime" command

 $\bullet$  sc

"sc" command is used when users close a session. [OP1] means the name of session, and [OP2] should be "close".

lsh>sc com1 close com1: closed lsh>

Figure 6-8 "sc" command

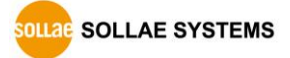

• sd

"sd" command is for capturing serial data. [OP1] means name of the session, [OP2] means period, which has a 10ms unit, for the capture

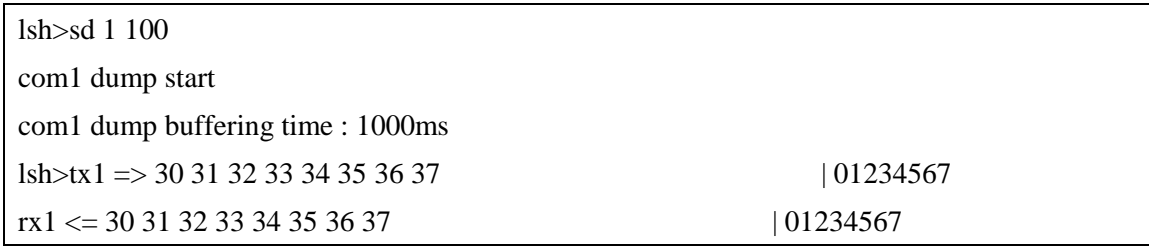

Figure 6-9 "sd" serial data capture

Below is the example of how to stop capturing a serial data.

lsh>sd 1 0 com1 dump stop lsh>

Figure 6-10 serial data capturing stops

 $\bullet$  exit

"exit" command is used when users close Telnet session.

lsh>exit

Figure 6-11 "exit" command

- $\bullet$  In case of the "sc" command you should use only small letters.
- You can download TCP Client application for a smartphone on our website.

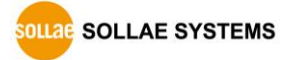

### <span id="page-47-0"></span>6.2.2 Using ezManager

Status of CSE-H53N can be monitored by [Status] button on ezManager. By using the [Refresh Every 1 Second] option in the status window, the status is automatically updated in every second

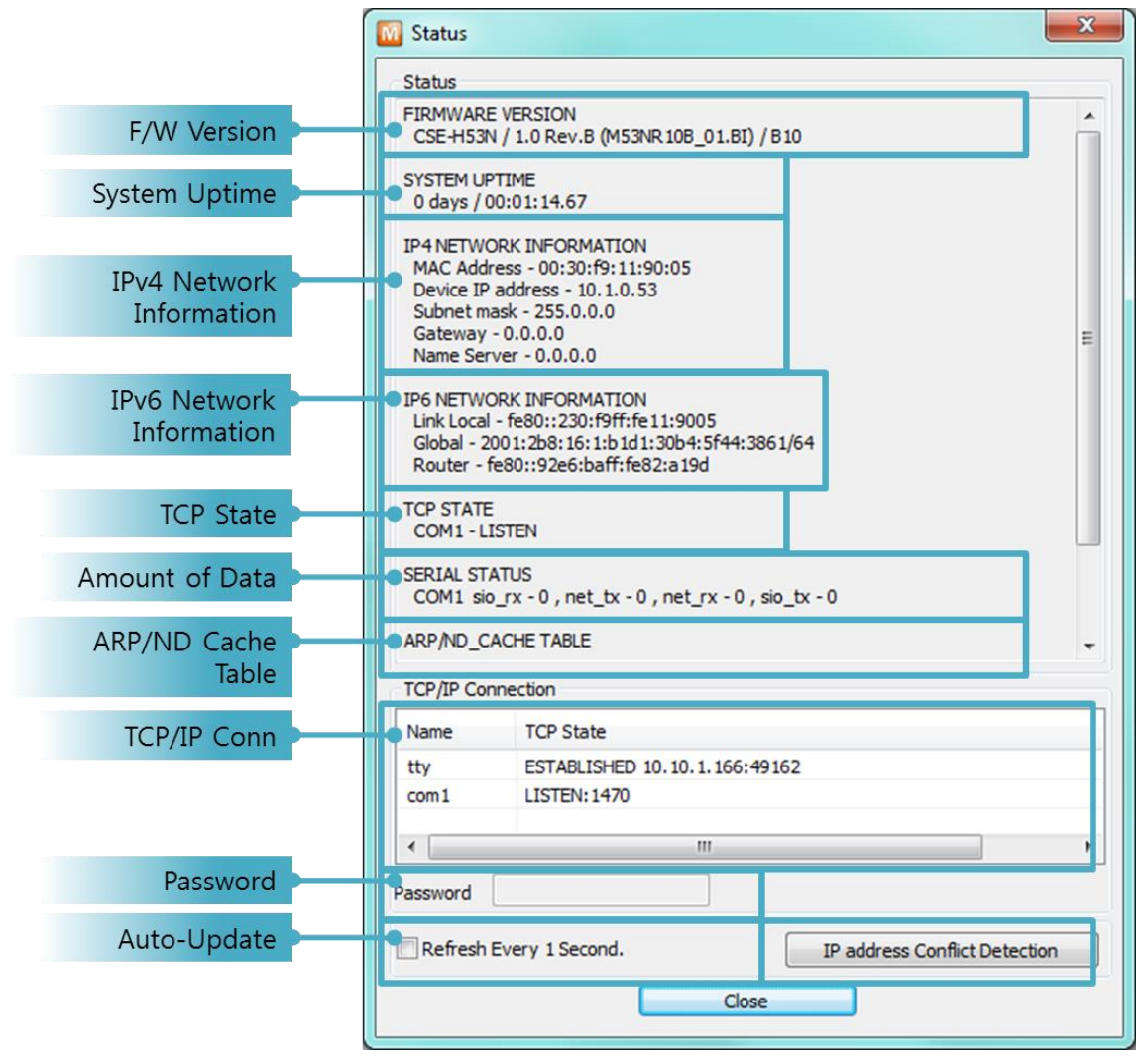

Figure 6-12 status window of ezManager

**• FIRMWARE VERSION** 

The name of model name and the version of firmware are displayed here.

**• SYSTEM UPTIME** 

Amount of time is displayed since CSE-H53N boots up.

**• IP4 NETWORK INFORMATION** 

All information about related items with Ipv4 Address is shown here. It works even if the IP address is assigned from DHCP or PPPoE.

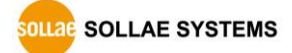

#### **• IP6 NETWORK INFORMATION**

All information about related items with Ipv6 Address is shown here. It works even if the IP address is assigned from DHCP or PPPoE.

#### **• TCP STATE**

TCP status of each port is shown this section.

| Message            | Description                               |
|--------------------|-------------------------------------------|
| <b>LISTEN</b>      | listening TCP connection                  |
| <b>CLOSE</b>       | TCP connection is closed                  |
| SYN_SENT           | Send "SYN" segment to make TCP connection |
| <b>ESTABLISHED</b> | When TCP connection is established        |
| N/A                | In UDP mode                               |

Table 6-2 TCP STATE

#### **• SERIAL STATUS**

Amount of data in every buffer is displayed. The unit is byte.

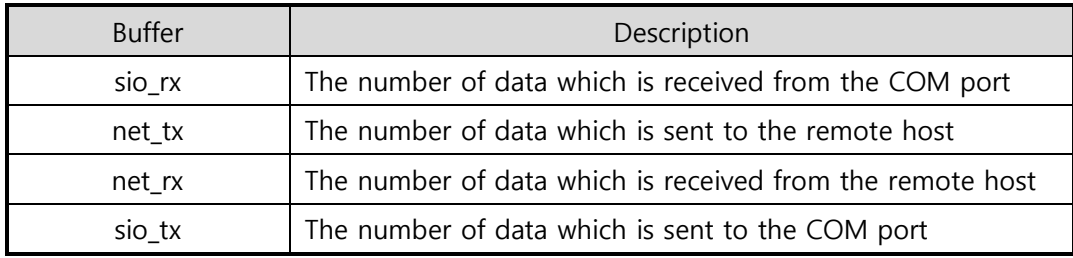

Table 6-3 SERIAL STATUS

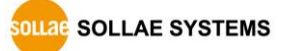

#### **• ARP/ND CACHE TABLE**

This part shows ARP table on CSE-H53N. When TCP connection is established or UDP data communication is performed, the information of IP and MAC address is automatically stored in the ARP table. This information is held for 1 minute. When 50 seconds is passed, CSE-H53N starts broadcasting the ARP packet again. If there is no response until the time is 0, the information is removed. If there is response, the time is updated 60 seconds again.

In Ipv6 case, it shows ND cache list. User can check by the ND cache messages. The messages are as follows.

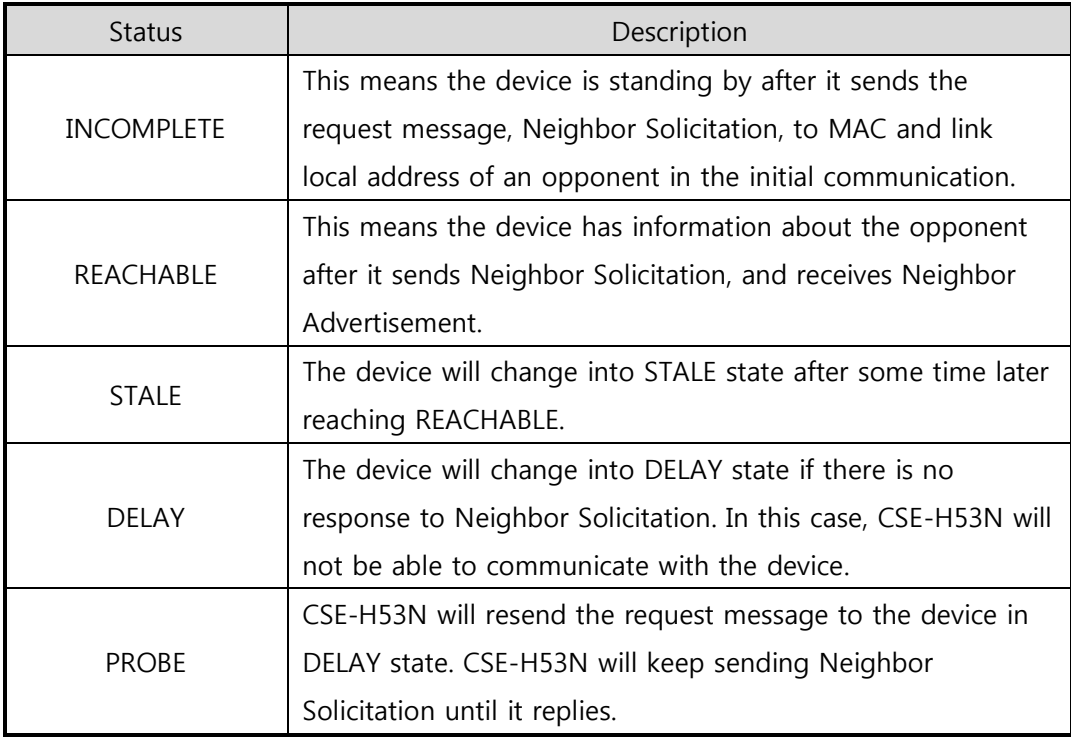

#### **• TCP/IP Connection**

In this section, the same information with TCP STATE is displayed with IP address and port number. A difference is that users can terminate TCP connection. When right click on a session, a small pop-up window is created.

• Password

This text box is activated when CSE-H53N has a password. If users want to close TCP connection with right click of mouse on the session, this password has to be correctly filled.

• Refresh Every 1 Second.

If this option is checked, ezManager send query in every second.

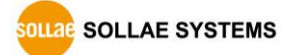

IP address Conflict Detection

By clicking this button, you can find devices which have the same IP address to yours on the network.

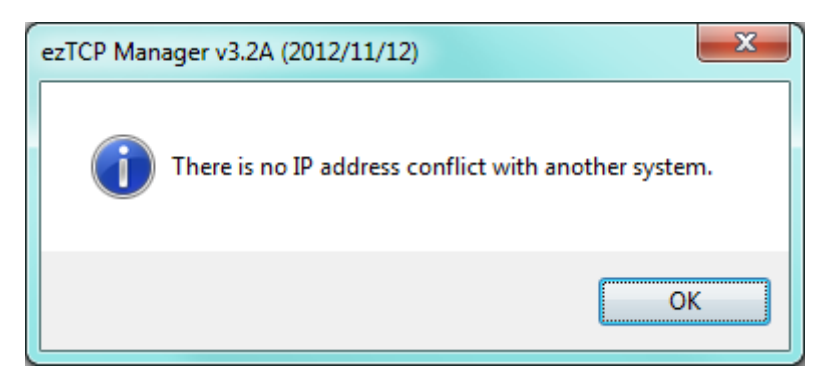

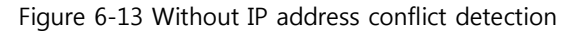

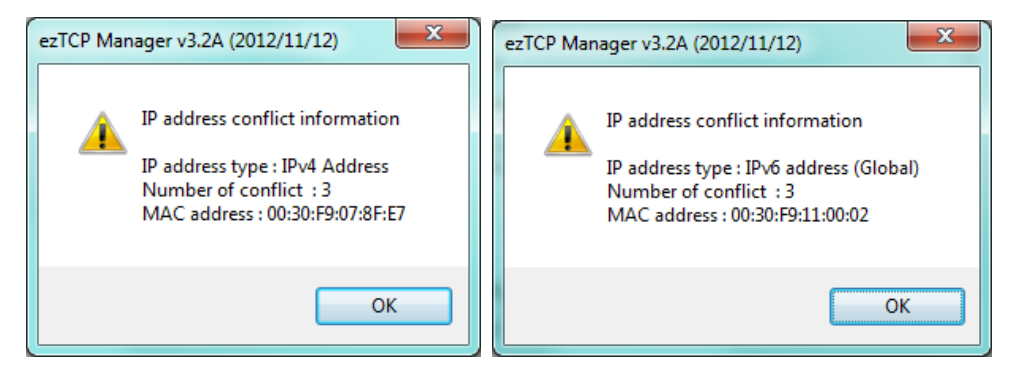

Figure 6-14 IP address conflict detection

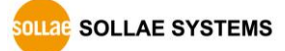

### <span id="page-51-0"></span>6.3 Factory Reset

It is a function physically initializes all the setting. You can save a setting to user-defined ENV region and use it as default values by the factory reset. However, if you do not use the region, Factory Reset uses a factory default by manufacturer as its default values.

#### <span id="page-51-1"></span>6.3.1 Using Factory Reset

- ① Push the function button less than 1 second
- ② Push the function button over 10 seconds LED status is as follow pictures.
	- **•** STS ON

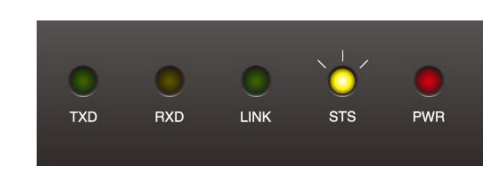

**• LINK ON** 

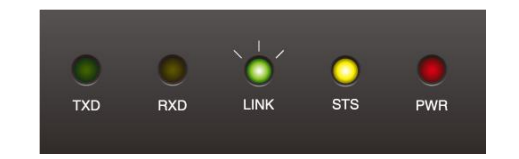

• RXD ON

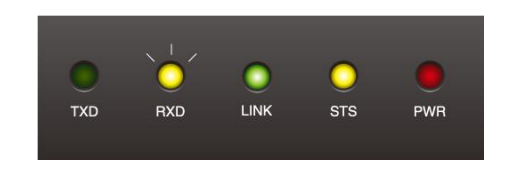

TXD, RXD, LINK, STS, PWR are ON

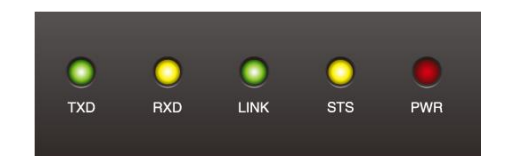

③ TXD, RXD, LINK, STS are blinks

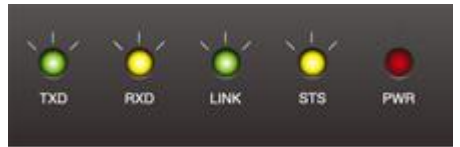

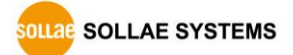

#### <span id="page-52-0"></span>6.3.2 Setting custom default values

- ① Change the mode to Serial Configuration
- ② Save custom default values by ezManager or serial configuration commands
- ③ Input the command below

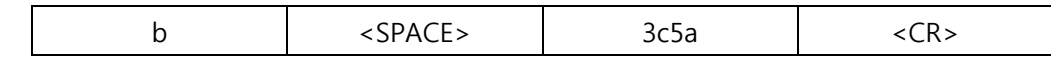

After step ③, current values in the SRAM is saved in user-defined ENV region and the values will be always used for Factory Reset.

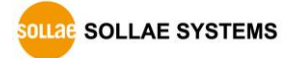

# <span id="page-53-0"></span>7 Security Function

## <span id="page-53-1"></span>7.1 SSL

V Advanced Menu

#### <span id="page-53-2"></span>7.1.1 What is the SSL(Secure Socket Layer)?

SSL is cryptographic protocol that provides secure communication on the Internet. The SSL works over TCP.

#### <span id="page-53-3"></span>7.1.2 How to set the SSL

To works for SSL, you have to set the SSL-related parameters as the following steps. Set the [SSL] check box in the ezManager.

① Check the [SSL] of the [Option] tab of the ezManager.

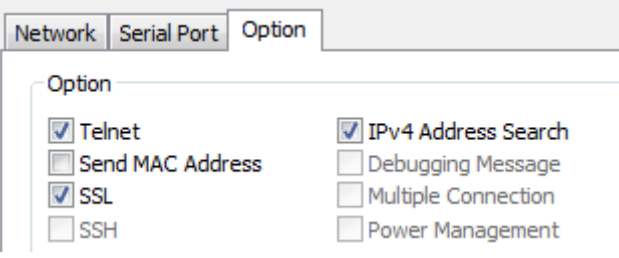

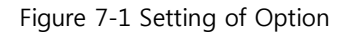

② After check the [Advanced Menu] of the ezManager , Click the [Certificate].

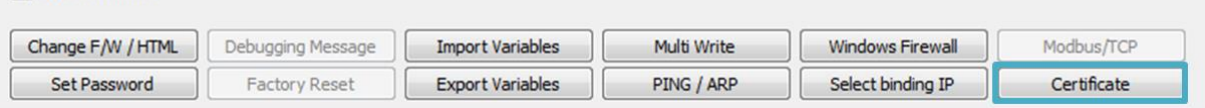

Figure 7-2 Create the certification

③ Choice the [Write self signed certificate]

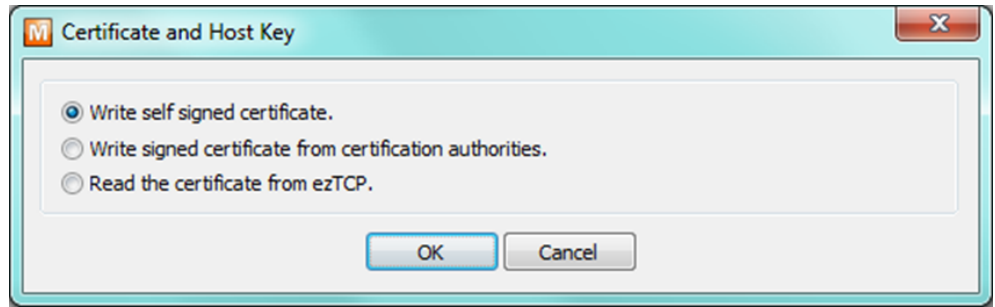

Figure 7-3 Create the RSA Key

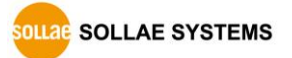

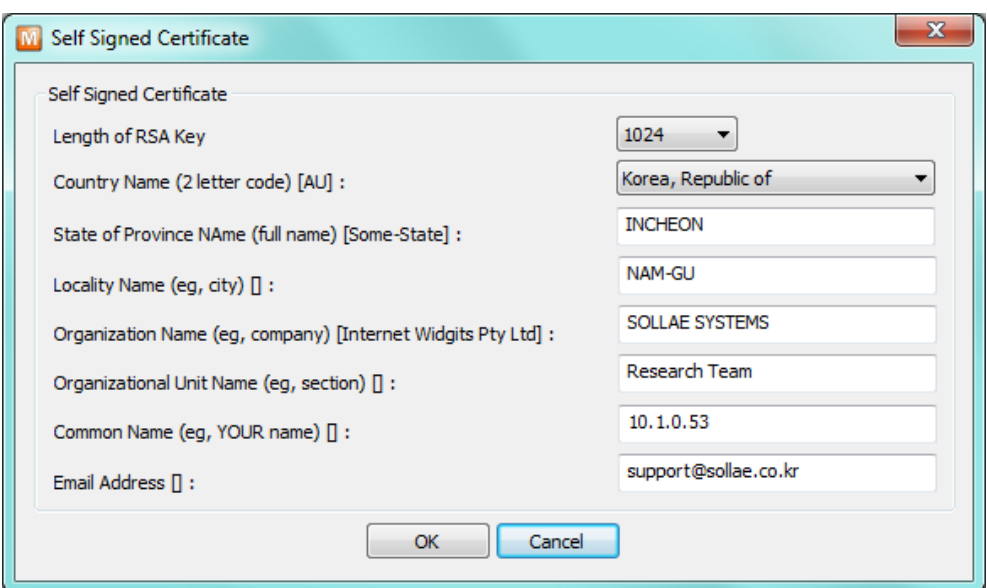

④ Input the key length and information in [Self signed certificate]

Figure 7-4 Input the information

⑤ Check a success message.

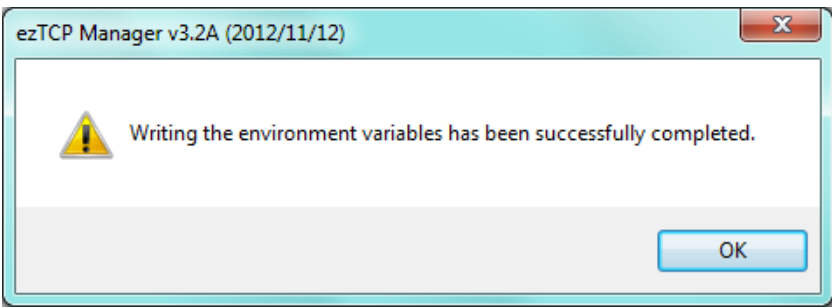

Figure 7-5 Check of success message

#### <span id="page-54-0"></span>7.1.3 Restriction

- If user set the SSL with the CSE-H53N, the other device have to set the SSL.
- Maximum baud rate of serial port is the 115,200bps.
- Cannot use SSL feature in Ipv6.

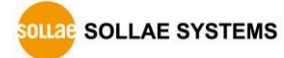

## <span id="page-55-0"></span>7.2 Access Restriction (ezTCP Firewall)

On the [Option] tab of ezManager, you can set access restriction function with MAC and IP address.

Allowed MAC Address

If this option has a valid value, the device which has the MAC address is only permitted to access.

• Allowed IP Address

This is for qualifying hosts with IP address or range of IP addresses. The range is defined by multiplying [IP address] and [Network Mask] in bit unit.

● Examples for Ipv4

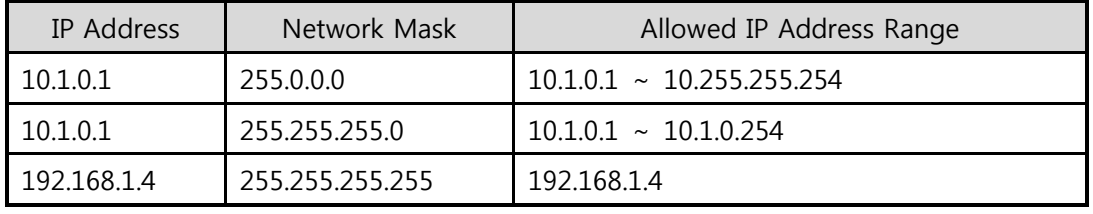

Table 7-1 examples of defining allowed Ipv4 range

#### • Apply to ezManager

[Apply to ezManager] is for applying above two restrictions to ezManager functions like [Search], [Read], [Write] and etc.

#### ● Examples for Ipv6

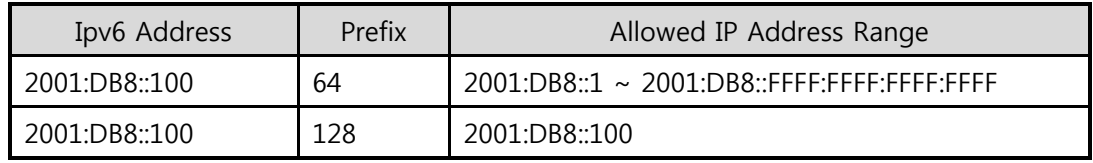

Table 7-2 examples of defining allowed Ipv6 range

### <span id="page-55-1"></span>7.2.1 Setting Password

A password can be used for protecting CSE-H53N from TELNET login or changing environmental parameters by hosts which are not qualified. The maximum length is 8 bytes of Alphabet or number.

 When you want to revoke all of these restrictions, operate CSE-H53N as ISP mode. In the mode, all restrictions are removable and communication with ezManager is revoked.

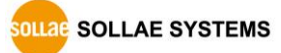

# <span id="page-56-0"></span>8 Additional Functions

### <span id="page-56-1"></span>8.1 Notify Ipv4 Change

CSE-H53N can be TCP server even though it assigned IP address automatically. Using [Notify IP Change] function, CSE-H53N sends its IP address with the host name to the designed server. There are 3 types- DDNS, TCP and UDP- for this service.

 Dynamic Domain Name Service (DDNS) CSE-H53N supports DDNS service offered by DynDNS. Therefore, you have to make an account and create host names on the website of DynDNS before you use.

### All about service usage of an account could be changed according to the policy of DynDNS.

#### DynDNS website[: http://dyn.com/dns/](http://dyn.com/dns/)

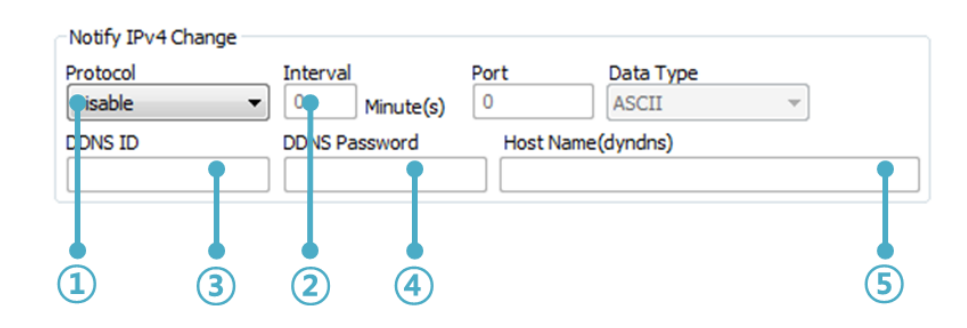

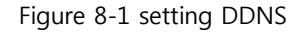

- ① Select the [DDNS(dyndns.org)]
- ② 40,320 is a fixed value
- ③ Input the ID of DDNS account
- ④ Input the password of the account
- ⑤ Input a host name which you create on your account
- **TCP/UDP**

In case you have an own server and want to manage the information about changed IP addresses, you allowed used TCP/UDP for using this option. The [Data Type] can be ASCII or hexadecimal, and the [Interval] is available on configuration.

Refer to the [IP Change Notification] document on our website for details.

**SOLLAE SYSTEMS** 

## <span id="page-57-0"></span>8.2 Sending MAC Address

[Sending MAC Address] is a function that CSE-H53N sends its MAC address to the remote host right after the connection is established. By using this function, a server can identify multiple devices with the information.

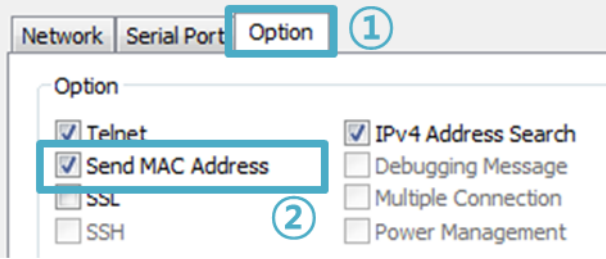

Figure 8-2 setting of Sending MAC Address function

- ① Move to the [Option] tab.
- ② Check the [Send MAC Address] option.
- You can use [Send MAC Address] and [SSL] at the same time.
- Refer to the [Sending MAC Address Function] document on our website for details.

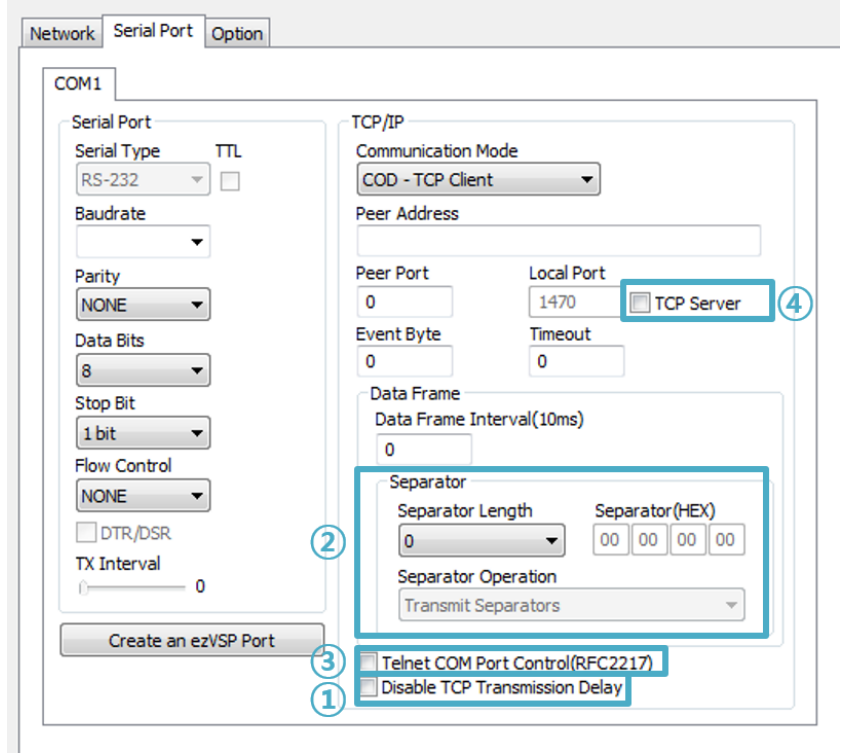

### <span id="page-58-0"></span>8.3 Serial Port Tab Functions

Figure 8-3 setting of Serial port tab functions

### <span id="page-58-1"></span>8.3.1 Disable TCP Transmission Delay - ①

If you use this option, CSE-H53N sends the data from the serial port to LAN as quickly as possible.

### <span id="page-58-2"></span>8.3.2 Separator - ②

Using this function, you can control the length of network packets by specific characters.

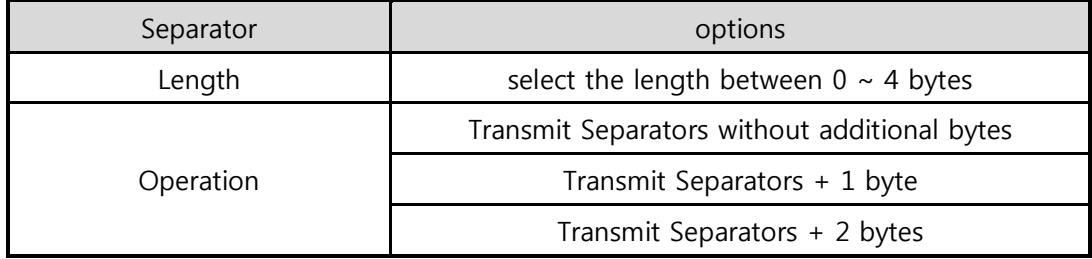

Table 8-1 separator

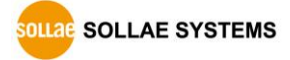

#### <span id="page-59-0"></span>8.3.3 TELNET COM port Control Option (RFC 2217) - ③

This option is for sending and receiving serial port states between two devices. Users can send and receive control signals like RTS/CTS when the states are changed.

### Refer to the [Telnet COM Port Control Option] document on our website for details.

#### <span id="page-59-1"></span>8.3.4 TCP Server / Client mode - 4

This mode is available on TCP client mode only. In this mode, you do not need to change the mode for switching active or passive TCP connection. Note that the [Event Byte] option should be set to more than 1.

Refer to the [TCP Server / Client mode] document on our website for details.

 CSE-H53N's Data Frame interval is configured 2byte data interval. Before sending data from the serial port to LAN, CSE-H53N gathers data in the buffer. If there is no data during the time configured in the 2byte data interval, it will send data to the network.

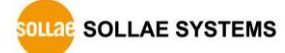

# <span id="page-60-0"></span>9 Checklist in Trouble

When users are in trouble with CSE-H53N, make sure all the followed steps first.

## <span id="page-60-1"></span>9.1 Searching problem with ezManager

- Confirming types of configuration utility CSE-H53N can be configured by ezManager.
- **•** Stopping Firewall operation Firewalls of personal computer or network block broadcast packets. Stop all the firewalls before searching CSE-H53N

### Most of vaccine programs have firewall functions so it can cause some trouble to search CSE-H53N. Stop these programs before the searching.

• Stable supply of the power Check if the power is supplied continually. If the power is constantly supplied, the PWR (Red) LED on the CSE-H53N's body will be turned ON.

#### • Connection with the network

Make sure that the network connection is fine including Ethernet cable. In this step, we recommend that users connect CSE-H53N with PC directly or in the same network hub.

#### • Checking options of restriction

In case that restriction of access is activated, the communication with ezManager can be impossible. When users are in this situation, make CSE-H53N operate in ISP mode.

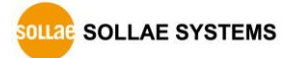

### <span id="page-61-0"></span>9.2 Connection Problem over TCP/IP

Checking parameters related with TCP/IP

When CSE-H53N has a private network IP address, personal computer's IP address has to be the same sub network. Check if the IP address and local port number are correct. In case of a fixed IP address, the subnet mask, gateway IP address and DNS IP address should be configured.

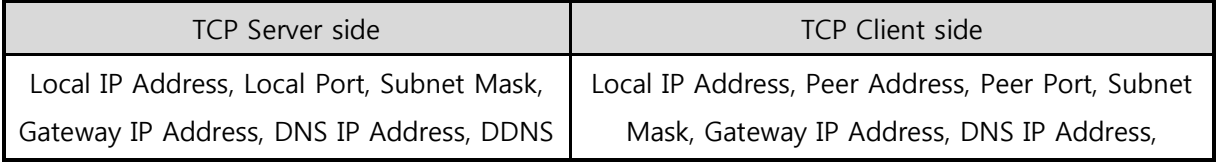

Table 9-1 major parameters related with TCP/IP

• PING Test

Confirm the connection over the network by PING test. If the CSE-H53N doesn't send any reply from the request, check the network environment.

**•** Firewall

In case the networks which need strong security, the access may be denied by their firewall. Under this circumstance, users should ask the person in charge of their network to release ports which will be used. (Ex: TCP 1470, UDP 50005)

• Operation Mode

TCP connection is not possible when CSE-H53N is operating in the ISP or Serial Configuration mode.

• Communication Mode

To make TCP connection, both a server and client should exist. If there are only servers or clients, TCP connection can't be established.

● ezTCP Firewall

When users set the ezTCP firewall with MAC and IP address, any hosts can't be reachable to it except for the hosts which have the allowed MAC and IP address. Inactivate the option or check the setting is correct.

• Checking the TCP status

TCP is a protocol connected one to one without multiple connection function. Because of this, if a device is on TCP connection, other requests are denied. If users are in this situation, check the network status by connecting on TELNET or using ezManager.

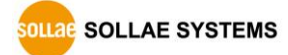

## <span id="page-62-0"></span>9.3 Data Communication Problem over the Serial Port

### **•** Connection of Pins

Check if the connection of each pin is right. Using cables, users choose the right type of cable which is suitable for the device.

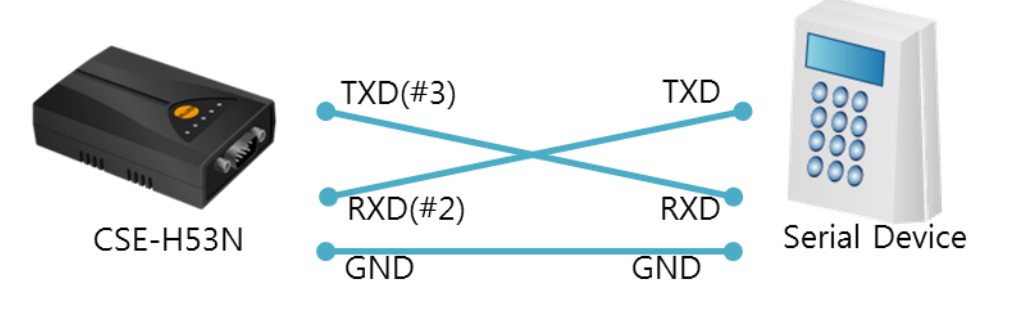

Figure 9-1 RS232 connection

### • Setting parameters

Check if all the serial port parameters like Baud Rate, Data bit, Stop bit and Parity are properly set.

 $\bullet$  Contact us if you have any questions about above steps or our products.

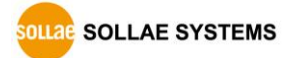

# <span id="page-63-0"></span>10 Related Material

## <span id="page-63-1"></span>10.1 Technical Documents

You can find the technical documents at our website.

- **•** Datasheet
- IP Change Notification(DDNS)
- **•** Sending MAC Address function
- **•** TCP Server/Client mode
- Telnet COM Port Control Option
- <span id="page-63-2"></span>**•** IPv6 Guide

### 10.2 Smart phone Application

- ezManager(for iOS)
- ezManager Lite(for Android)
- TCP/IP Console(for iOS)
- TCP/IP Client(for Android)

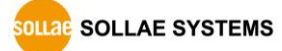

# <span id="page-64-0"></span>11 Technical Support and Warranty

## <span id="page-64-1"></span>11.1 Technical Support

If you have any question regarding operation of the product, visit Customer Support FAQ corner and the message board on Sollae Systems' web site or send us an email at the following address:

- E-mail: [support@eztcp.com](mailto:support@eztcp.com)
- <span id="page-64-2"></span>Website Address for Customer Support:<http://www.eztcp.com/en/support/>

## 11.2 Warranty

#### <span id="page-64-3"></span>11.2.1 Refund

Upon the customer's request to refund the product within two weeks after purchase, Sollae Systems will refund the product.

#### <span id="page-64-4"></span>11.2.2 Free Repair Services

For product failures occurring within 2 years after purchase, Sollae Systems provides free repair services or exchange the product. However, if the product failure is due to user's fault, repair service fees will be charged or the product will be replaced at user's expense.

#### <span id="page-64-5"></span>11.2.3 Charged Repair Services

For product failures occurring after the warranty period (2 years) or resulting from user's fault, repair service fees will be charged and the product will be replaced at user's expense.

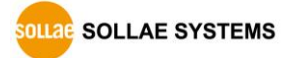

# <span id="page-65-0"></span>12 Precaution and Exemption from Liability

### <span id="page-65-1"></span>12.1 Precaution

- Sollae Systems is not responsible for product failures occurring due to user's alternation of the product.
- Specifications of the product are subject to change without prior notice for performance improvement.
- Sollae Systems does not guarantee successful operation of the product if the product was used under conditions deviating from the product specifications.
- Reverse engineering of firmware and applications provided by Sollae Systems is prohibited.
- Use of firmware and applications provided by Sollae Systems for purposes other than those for which they were designed is prohibited.
- Do not use the product in an extremely cold or hot place or in a place where vibration is severe.
- Do not use the product in an environment in which humidity is high or a lot of oil exists.
- Do not use the product where there is caustic or combustible gas.
- Sollae Systems does not guarantee normal operation of the product under the conditions a lot of noise exists.
- Do not use the product for a purpose that requires exceptional quality and reliability relating to user's injuries or accidents – aerospace, aviation, health care, nuclear power, transportation, and safety purposes.
- Sollae Systems is not responsible for any accident or damage occurring while using the product.

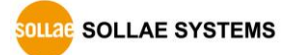

### <span id="page-66-0"></span>12.2 Exemption from Liability

#### <span id="page-66-1"></span>12.2.1 English version

In no event shall Sollae Systems Co., Ltd. And its distributors be liable for any damages whatsoever (including, without limitation, damages for loss of profit, operating cost for commercial interruption, loss of information, or any other financial loss) from the use or inability to use the CSE-H53N even if Sollae Systems Co., Ltd. Or its distributors have been informed of such damages.

The CSE-H53N is not designed and not authorized for use in military applications, in nuclear applications, in airport applications or for use in applications involving explosives, or in medical applications, or for use in security alarm, or for use in a fire alarm, or in applications involving elevators, or in embedded applications in vehicles such as but not limited to cars, planes, trucks, boats, aircraft, helicopters, etc..

In the same way, the CSE-H53N is not designed, or intended, or authorized to test, develop, or be built into applications where failure could create a dangerous situation that may result in financial losses, damage to property, personal injury, or the death of people or animals. If you use the CSE-H53N voluntarily or involuntarily for such unauthorized applications, you agree to subtract Sollae Systems Co., Ltd. And its distributors from all liability for any claim for compensation.

Sollae Systems Co., Ltd. And its distributors entire liability and your exclusive remedy shall be Sollae Systems Co., Ltd. And its distributors option for the return of the price paid for, or repair, or replacement of the CSE-H53N.

Sollae Systems Co., Ltd. And its distributors disclaim all other warranties, either expressed or implied, including, but not limited to, the implied warranties of merchantability and fitness for a particular purpose, with respect to the CSE-H53N including accompanying written material, hardware and firmware.

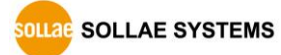

#### 12.2.2 French version

#### <span id="page-67-0"></span>• Documentation

La documentation du boîtier CSE-H53N est conçue avec la plus grande attention. Tous les efforts ont été mis en œuvre pour éviter les anomalies. Toutefois, nous ne pouvons garantir que cette documentation soit à 100% exempt de toute erreur. Les informations présentes dans cette documentation sont données à titre indicatif. Les caractéristiques techniques peuvent changer à tout moment sans aucun préavis dans le but d'améliorer la qualité et les possibilités des produits.

#### • Copyright et appellations commerciales

Toutes les marques, les procédés, les références et les appellations commerciales des produits cités dans la documentation appartiennent à leur propriétaire et Fabricant respectif.

#### Conditions d'utilisations et limite de responsabilité

En aucun cas Sollae Systems Co., Ltd. ou un de ses distributeurs ne pourra être tenu responsable de dommages quels qu'ils soient (intégrant, mais sans limitation, les dommages pour perte de bénéfice commercial, interruption d'exploitation commerciale, perte d'informations et de données à caractère commercial ou de toute autre perte financière) provenant de l'utilisation ou de l'incapacité à pouvoir utiliser le boîtier CSE-H53N, même si Sollae Systems Co., Ltd. ou un de ses distributeurs a été informé de la possibilité de tels dommages.

Le boîtier CSE-H53N est exclusivement prévu pour un usage en intérieur, dans un environnement sec et non poussiéreux. Le boîtier CSE-H53N n'est pas prévu, ni autorisé pour être utilisé en extérieur, ni de façon embarquée dans des engins mobiles de quelque nature que ce soit (voiture, camion, train, avion, etc…), ni en milieu explosif, ni dans des enceintes nucléaires, ni dans des ascenseurs, ni dans des aéroports, ni dans des enceintes hospitaliers, ni pour des applications à caractère médical, ni dans des dispositifs de détection et d'alerte anti-intrusion, ni dans des dispositifs de détection et d'alerte antiincendie, ni dans des dispositifs d'alarme GTC, ni pour des applications militaires.

De même, le boîtier CSE-H53N n'est pas conçu, ni destiné, ni autorisé pour expérimenter, développer ou être intégré au sein d'applications dans lesquelles une défaillance de celui-ci pourrait créer une situation dangereuse pouvant entraîner des pertes financières, des dégâts matériel, des blessures corporelles ou la mort de personnes ou d'animaux. Si vous utilisez le boîtier CSE-H53N volontairement ou involontairement pour de telles applications non autorisées, vous vous engagez à soustraire Sollae Systems Co., Ltd. et ses distributeurs de toute responsabilité et de toute demande de dédommagement.

En cas de litige, l'entière responsabilité de Sollae Systems Co., Ltd. et de ses distributeurs vis-à-vis de votre recours durant la période de garantie se limitera exclusivement selon le choix de Sollae Systems Co., Ltd. et de ses distributeurs au remboursement de votre produit ou de sa réparation ou de son échange. Sollae Systems Co., Ltd. et ses distributeurs démentent toutes autres garanties, exprimées ou implicites.

Tous les boîtiers CSE-H53N sont testés avant expédition. Toute utilisation en dehors des spécifications et limites indiquées dans cette documentation ainsi que les court-circuit, les chocs, les utilisations non autorisées, pourront affecter la fiabilité, créer des dysfonctionnements et/ou la destruction du boîtier CSE-H53N sans que la responsabilité de Sollae Systems Co., Ltd. et de ses distributeurs ne puissent être mise en cause, ni que le boîtier CSE-H53N puisse être échangé au titre de la garantie.

#### Rappel sur l'évacuation des équipements électroniques usagés

Le symbole de la poubelle barré présent sur le boîtier CSE-H53N indique que vous ne pouvez pas vous débarrasser de ce dernier de la même façon que vos déchets courants. Au contraire, vous êtes responsable de l'évacuation du boîtier CSE-H53N lorsqu'il arrive en fin de vie (ou qu'il est hors d'usage) et à cet effet, vous êtes tenu de le remettre à un point de collecte agréé pour le recyclage des équipements électriques et électroniques usagés. Le tri, l'évacuation et le recyclage séparés de vos équipements usagés permettent de préserver les ressources naturelles et de s'assurer que ces équipements sont recyclés dans le respect de la santé humaine et de l'environnement. Pour plus d'informations sur les lieux de collecte des équipements électroniques usagés, contacter votre mairie ou votre service local de traitement des déchets.

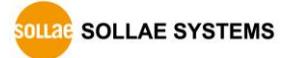

# <span id="page-69-0"></span>13 Revision History

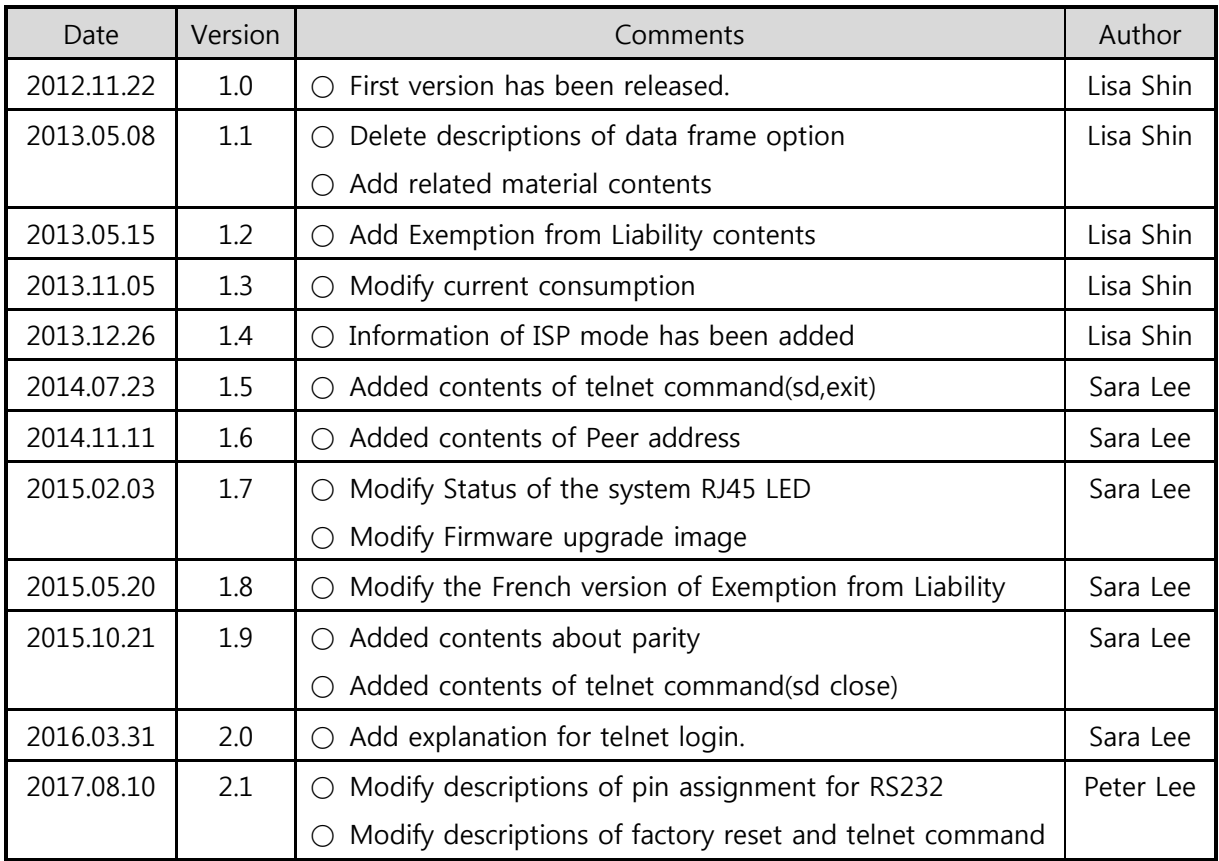

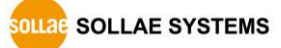